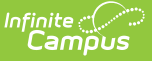

# **SPED IEP Interchange - Student Participation December (Colorado)**

Last Modified on 03/11/2024 8:44 am CDT

[Report](http://kb.infinitecampus.com/#report-logic) Logic | [Report](http://kb.infinitecampus.com/#report-editor) Editor | [Generate](http://kb.infinitecampus.com/#generate-the-report) the Report | [Report](http://kb.infinitecampus.com/#report-layout) Layout

Tool Search: SPED IEP Interchange

The Student Participation December report collects information on the services students in Special Education receive. See the Colorado Special [Education](https://kb.infinitecampus.com/help/special-education-colorado) articles for more information.

Unless noted otherwise, data reports from the student's most recent enrollment closest to the end date of report generation.

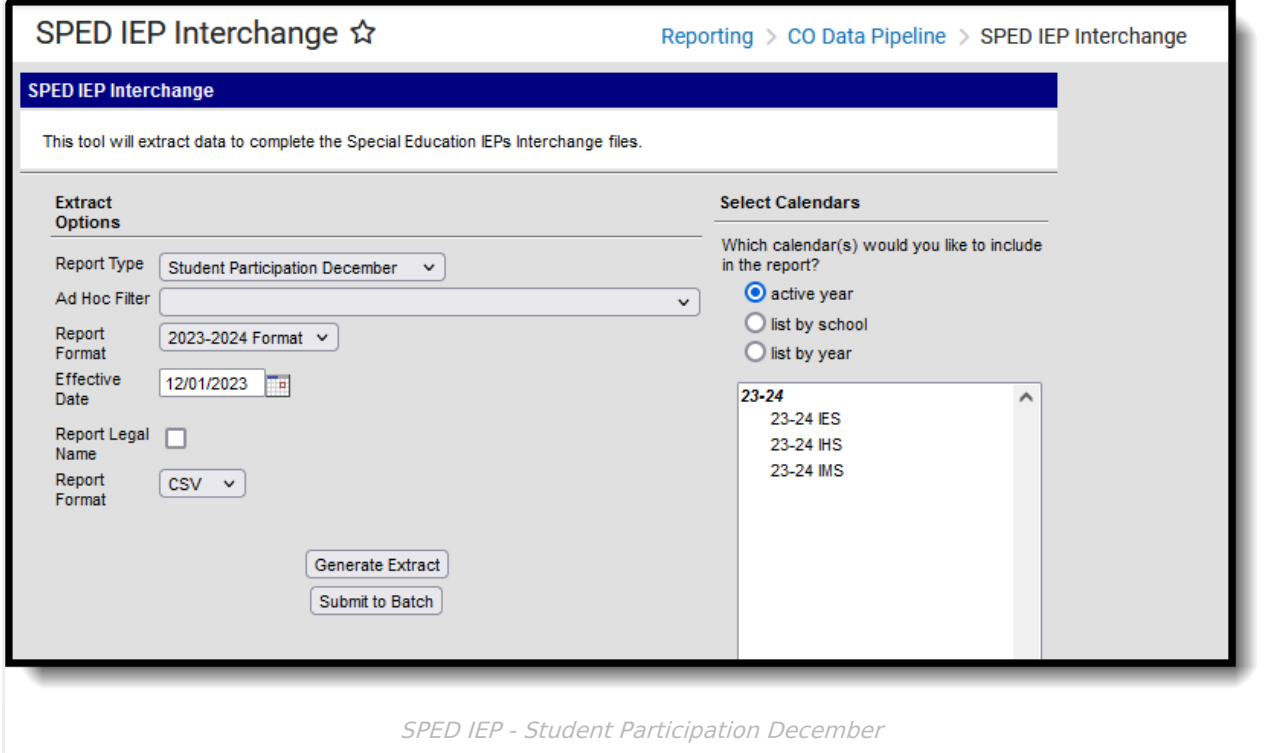

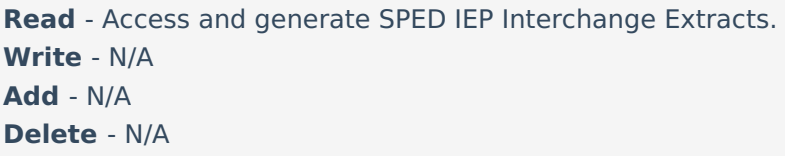

For more information about Tool Rights and how they function, see the Tool [Rights](https://kb.infinitecampus.com/help/tool-rights-user) article.

## **Report Logic**

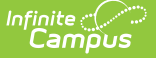

A student is included in the report when at least ONE of the following is true:

- The student has an active and locked IEP that overlaps the effective date of report generation and whose Special Ed Exit Date on their Enrollment record is not populated or not populated on or after the effective date of report generation.
	- o Note the following fields:
		- Fields 1-27 report as of the effective date from eith the enrollment or the IEP that is current as of the effective date.
		- Field 29, Part C Referral reports a value of 06 for all students.
		- Field 30, Eligibility and Services reports a value of 02 for all students.
		- Fields 31-55 report a series of zeroes (default value).
	- The student does NOT need an Evaluation to report in December.
	- o The IEP field on the student's Enrollment record is set to Yes AND the Effective Date falls within theSpecial Ed Start Date and the Special Ed End Date.

Only one record per administrative unit code reports for the student.

Records are not included when:

- The student's enrollment record is marked as a No Show.
- The enrollment record is marked as State Exclude.
- The Grade Level of enrollment is marked as State Exclude.
- The Calendar selected is marked as State Exclude.

Students who have an ILP or other plan type that is not an IEP are NOT included in this report.

#### **Special Education IEP**

Tool Search: Special Ed Documents

The following fields report from the IEP. Refer to the Individual [Education](http://kb.infinitecampus.com/help/individual-education-plan-colorado) Plan article for more information.

▶ Click here to expand...

#### **Special Education Evaluation**

The following fields report from the student's Special Education Evaluation State Reporting Data Editor. The report layout identifies the logic and Campus location of these fields based on the print format in use.

Refer to the Colorado [Evaluation](http://kb.infinitecampus.com/help/evaluation-colorado) article for more information.

Click here to expand...

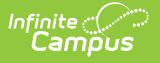

#### **Non-Binary Gender Reporting**

Schools can assign students a gender of M: Male, F: Female or N: Non-binary. This is done on the [Identities](http://kb.infinitecampus.com/help/identities) tool and/or the [Demographics](http://kb.infinitecampus.com/help/demographics) tool.

Data Pipeline Extracts and other required extracts use the Legal Gender field included in the Protected Identity Information to report student identity information.

To properly record a gender of N: Non-Binary, on the Identities tool:

- 1. Assign the **Gender of N: Non-Binary** in the standard identify fields.
- 2. Assign the **Protected Identity Information Legal Gender** field to M: Male, F: Female or N: Non-Binary.
- 3. Save the record when finished.

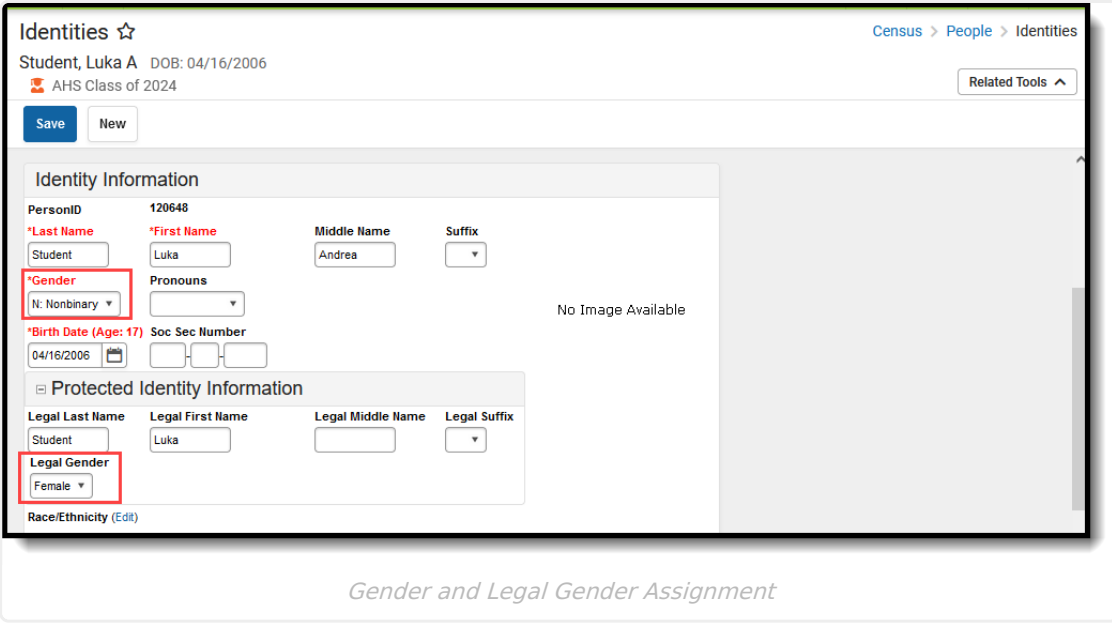

## **Report Editor**

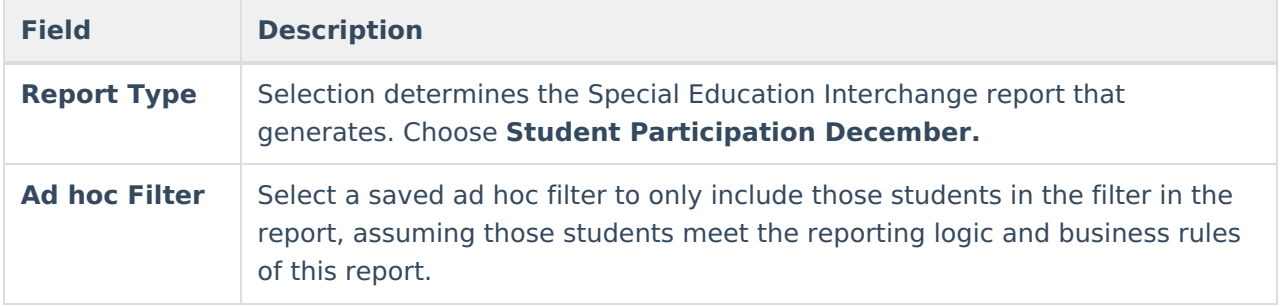

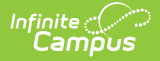

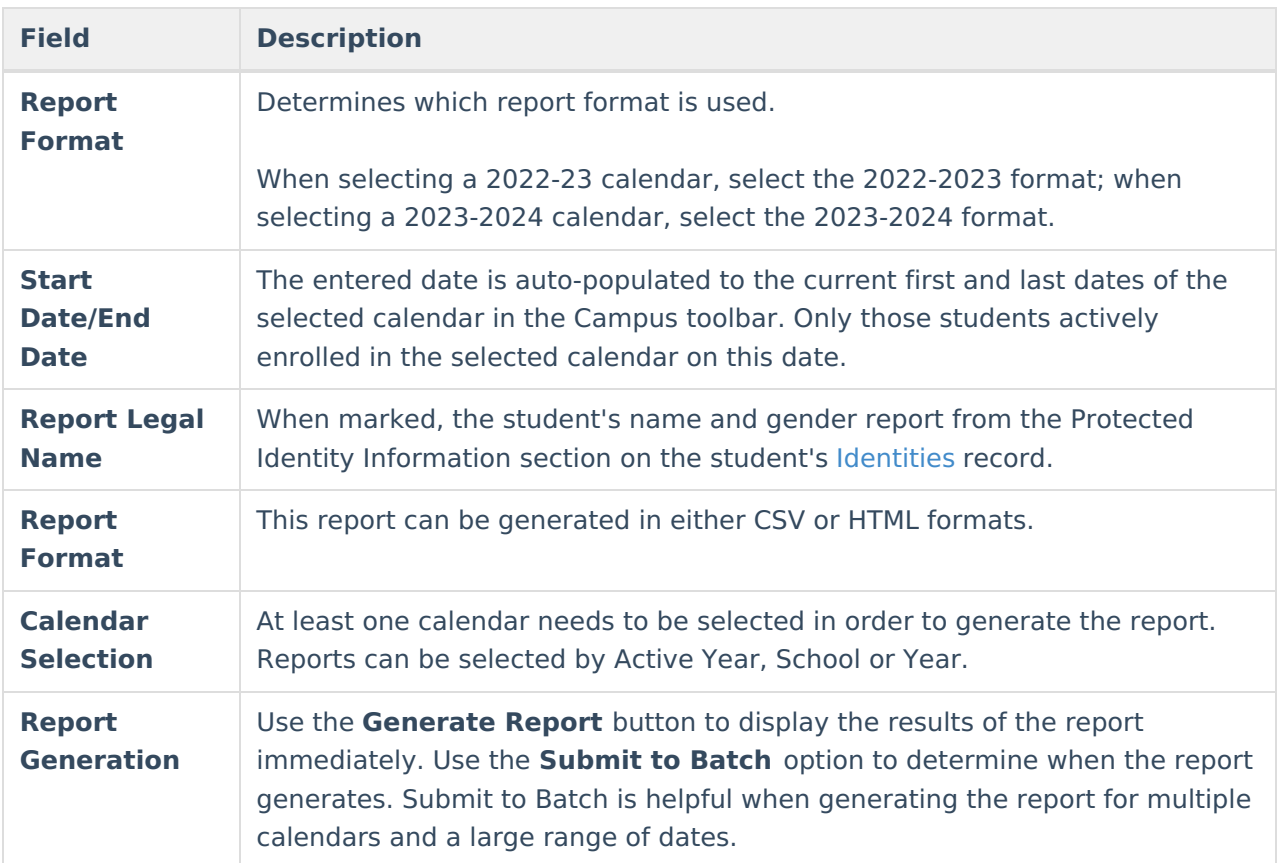

# **Generate the Report**

- 1. Select the **Student Participation December** option from the **Report Type** field.
- 2. If desired, select students from an existing **Ad hoc Filter**.
- 3. Select the desired **Report Format - 2022-2023** or **2023-2024.**
- 4. Enter the desired **Start and End Dates**.
- 5. Mark the **Report Legal Name**, if desired.
- 6. Select the **Report Format** of the report.
- 7. Select the **Calendar(s)** from which to report information.
- 8. Click the **Generate Extract** button or the **Submit to Batch** button. The report displays in the desired format.

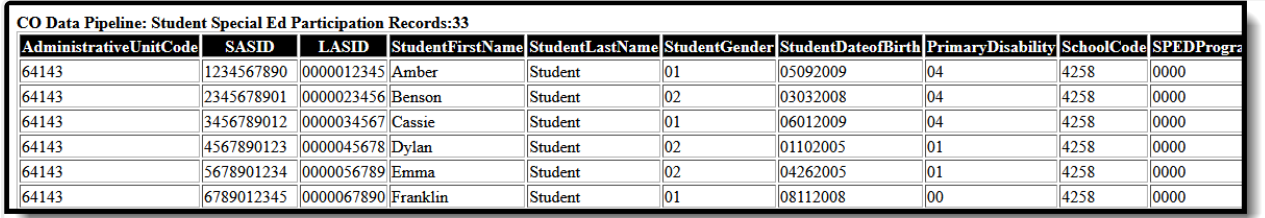

Student Participation December Report - HTML Format

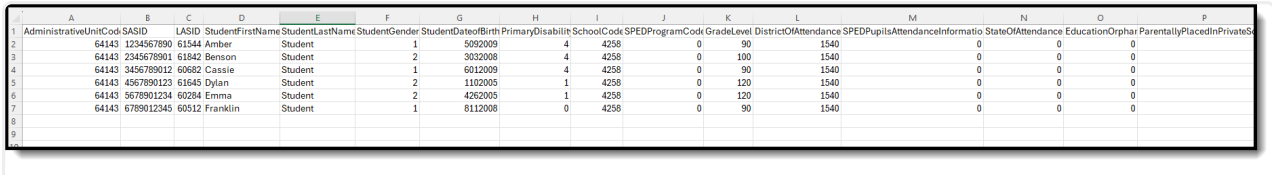

Student Participation December Report - CSV Format

# **Report Layout**

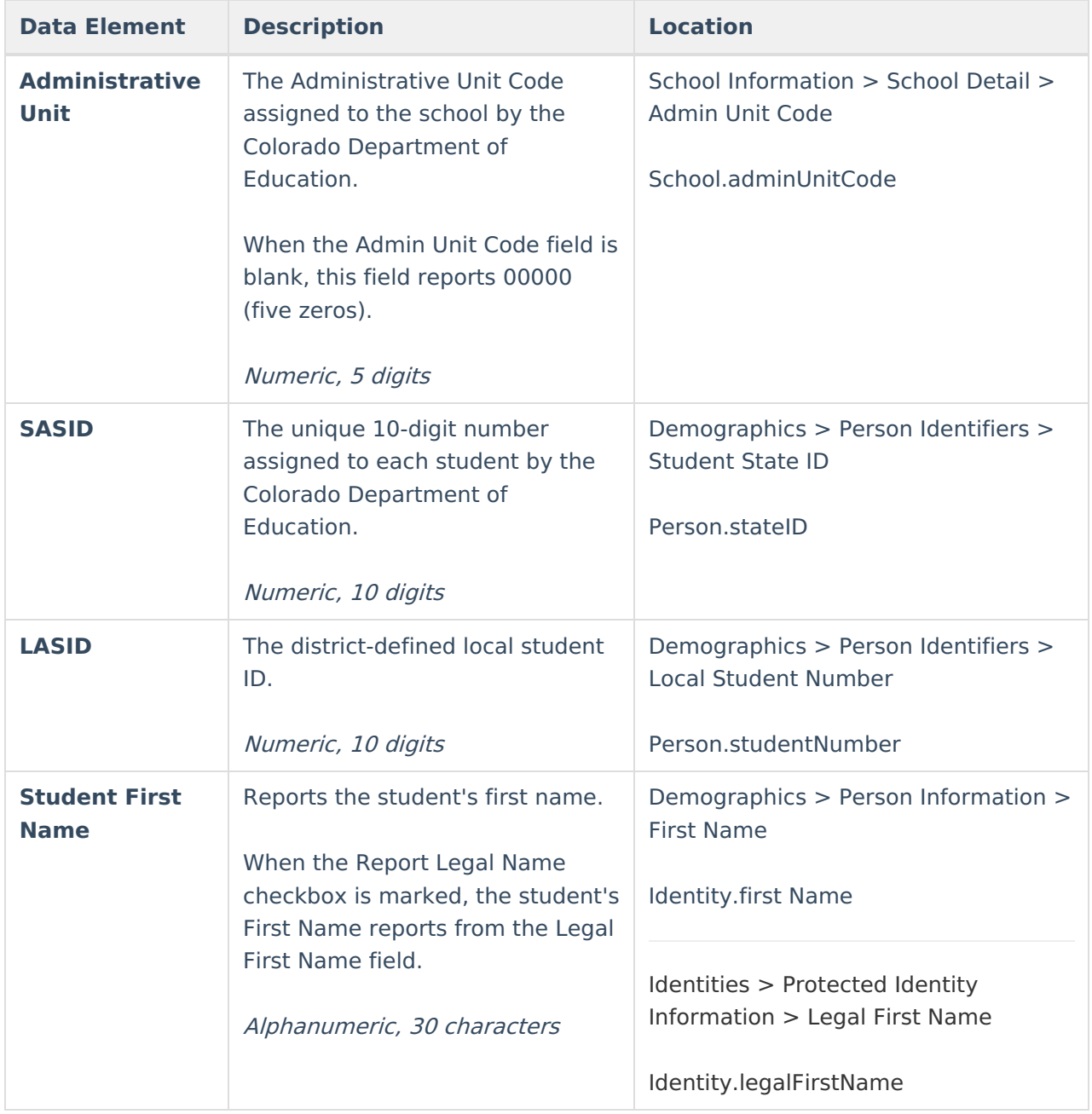

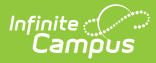

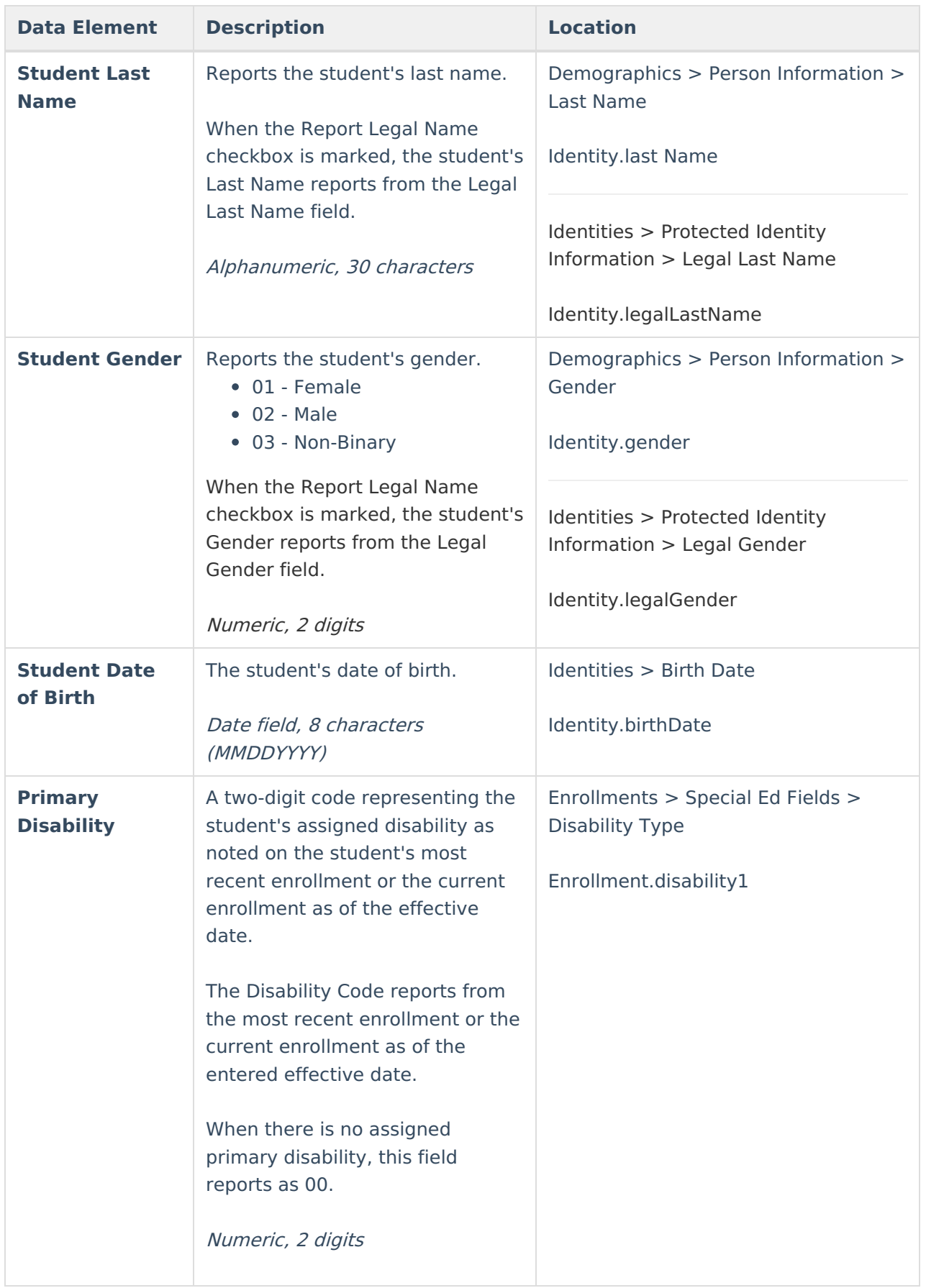

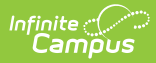

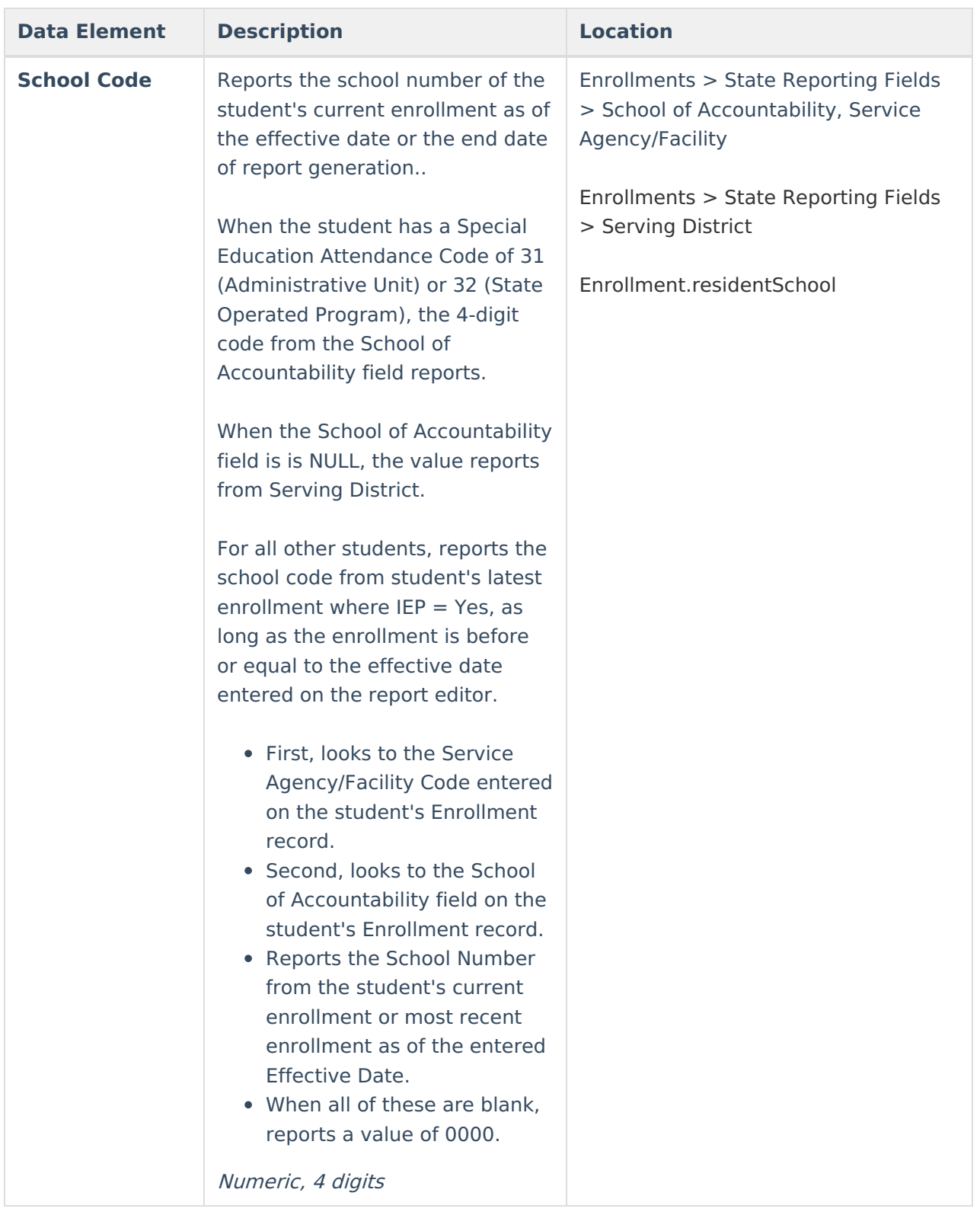

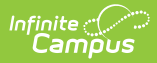

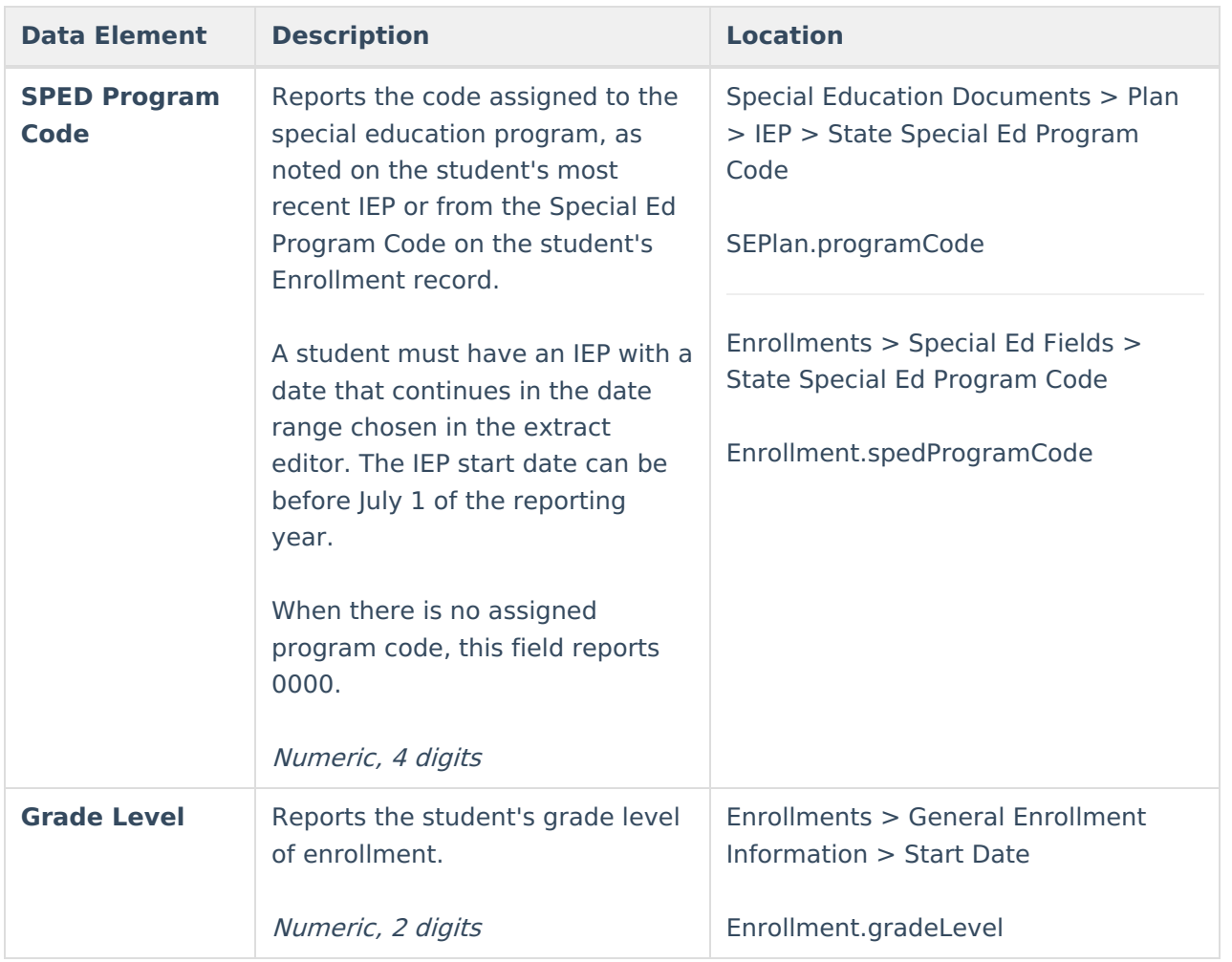

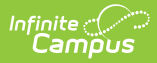

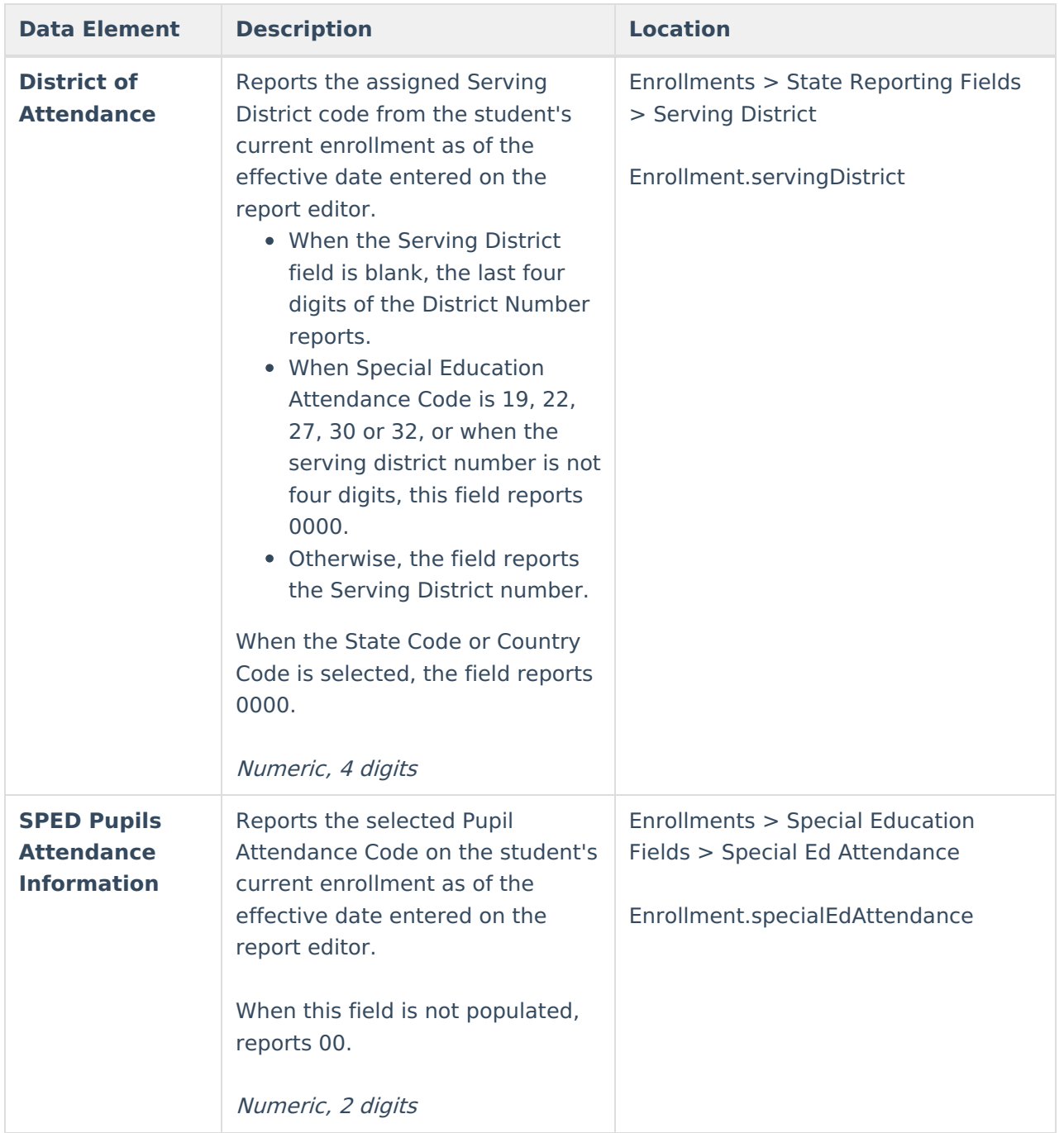

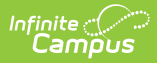

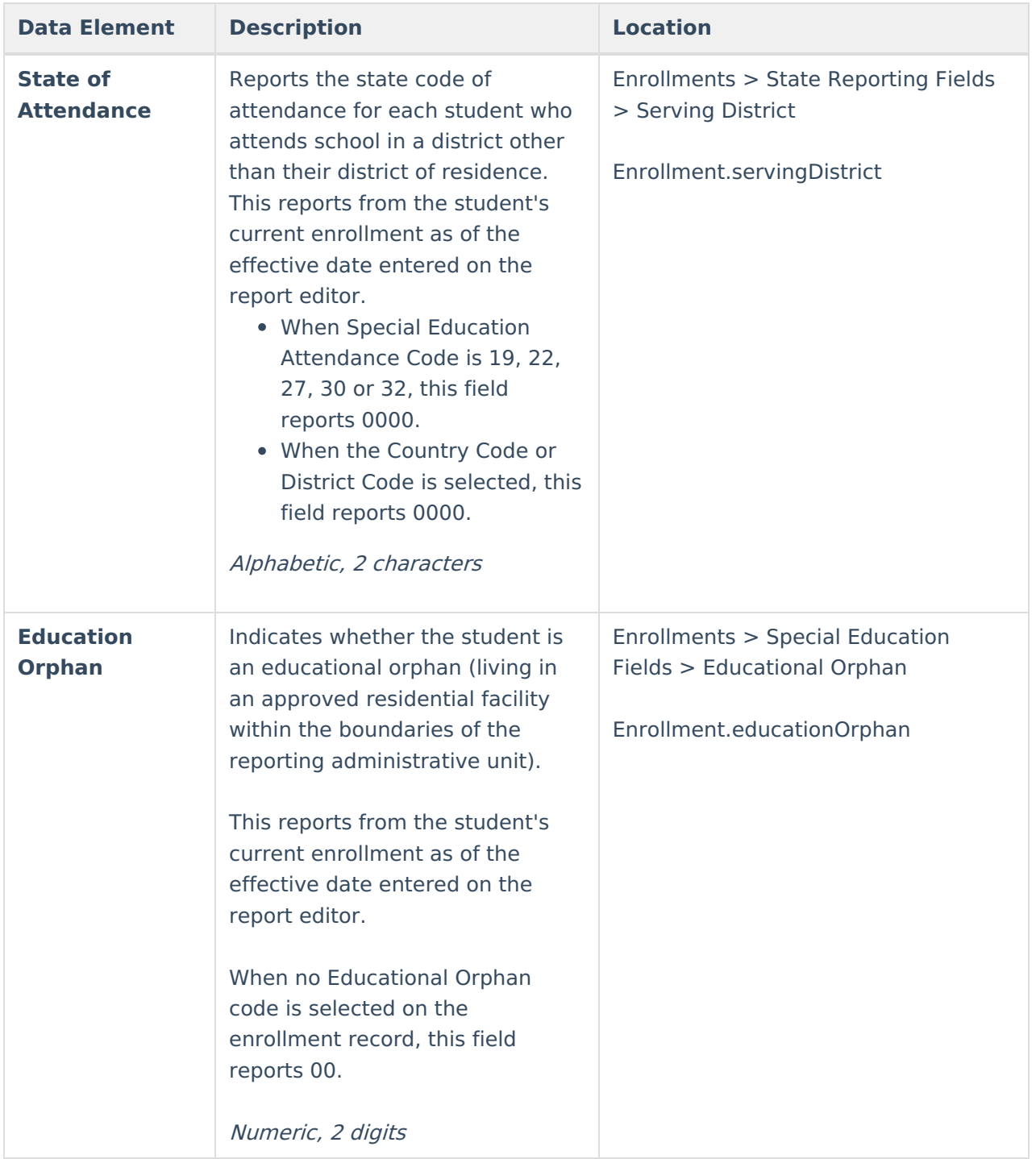

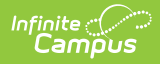

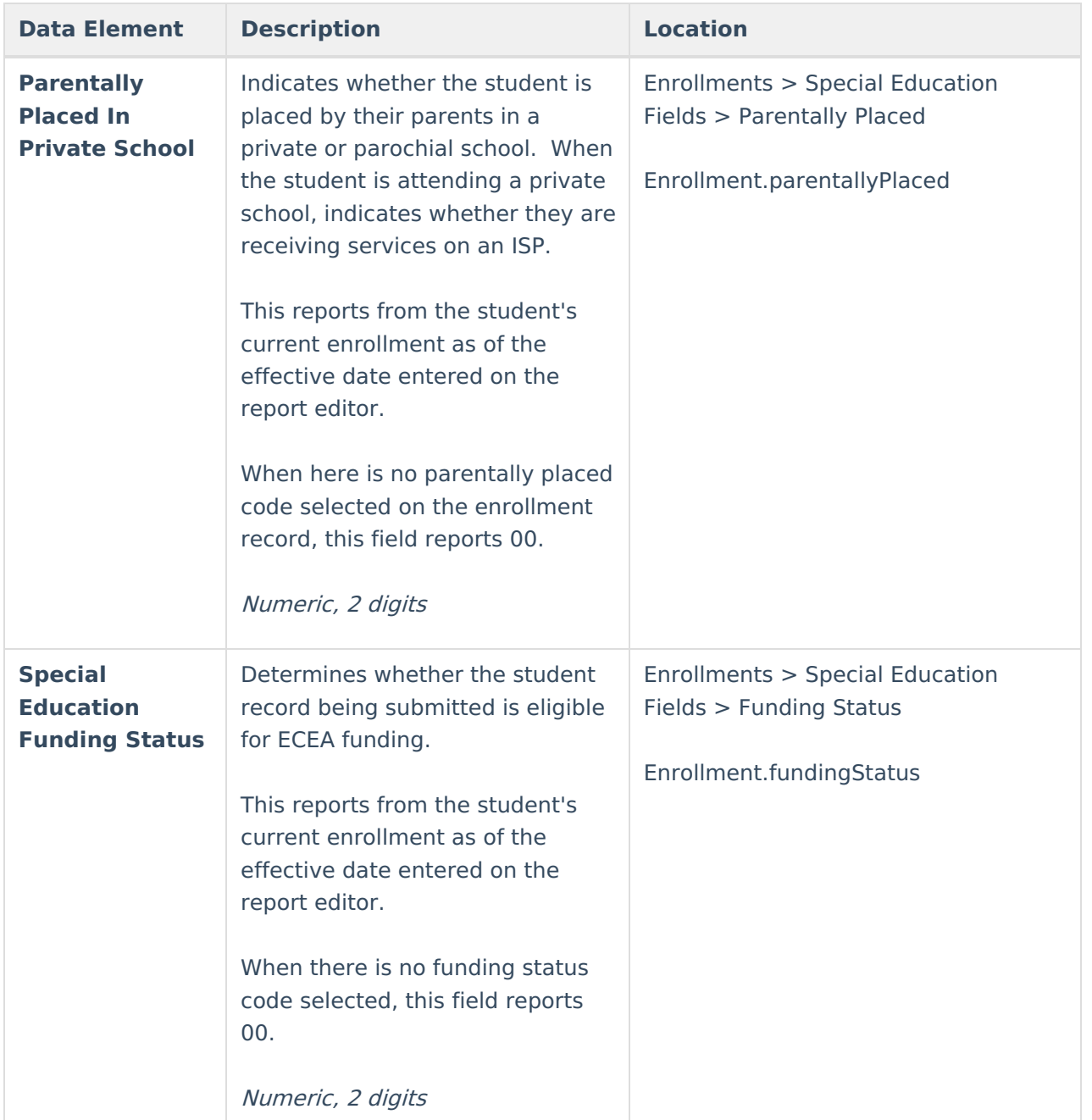

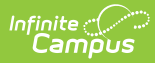

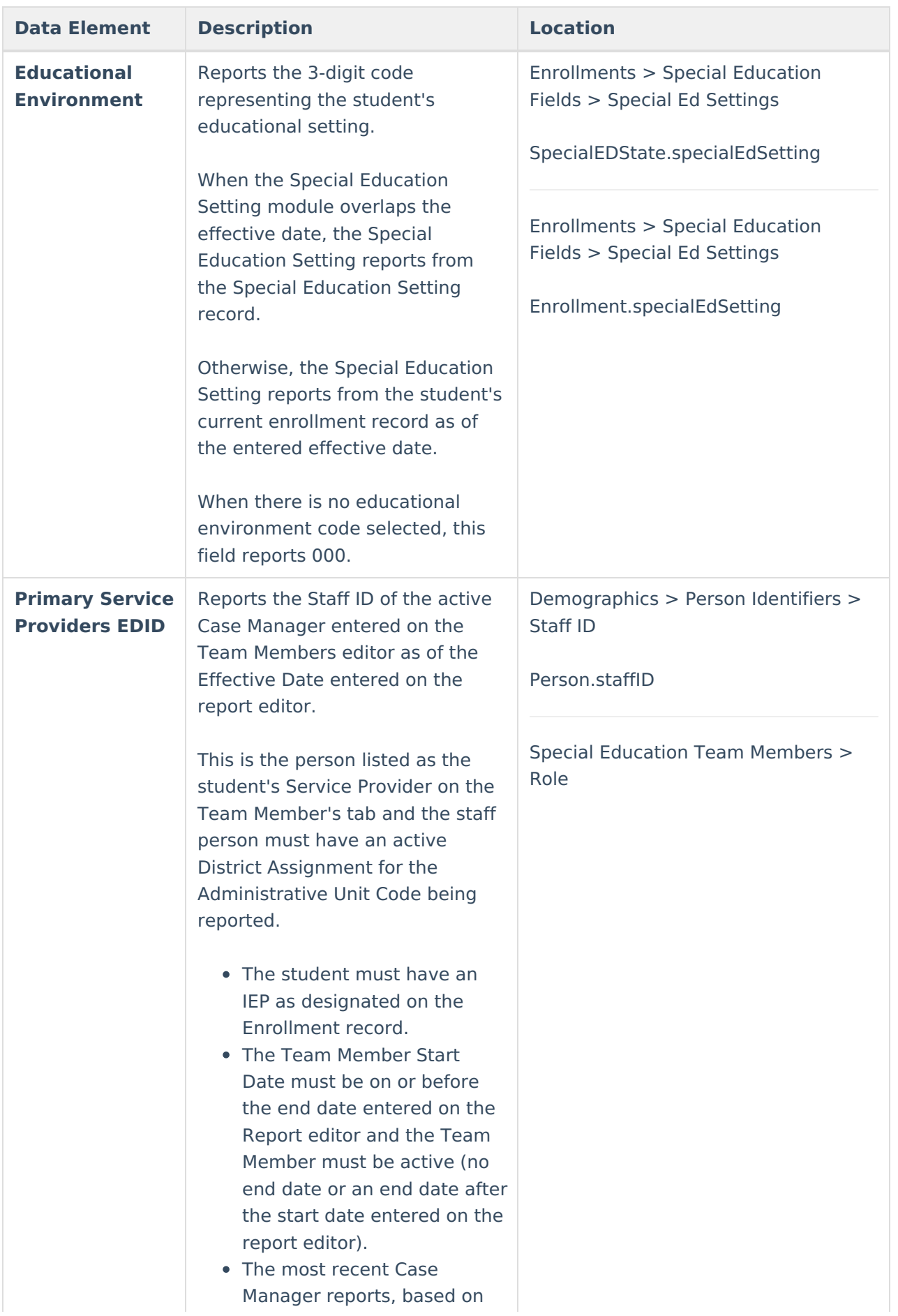

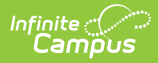

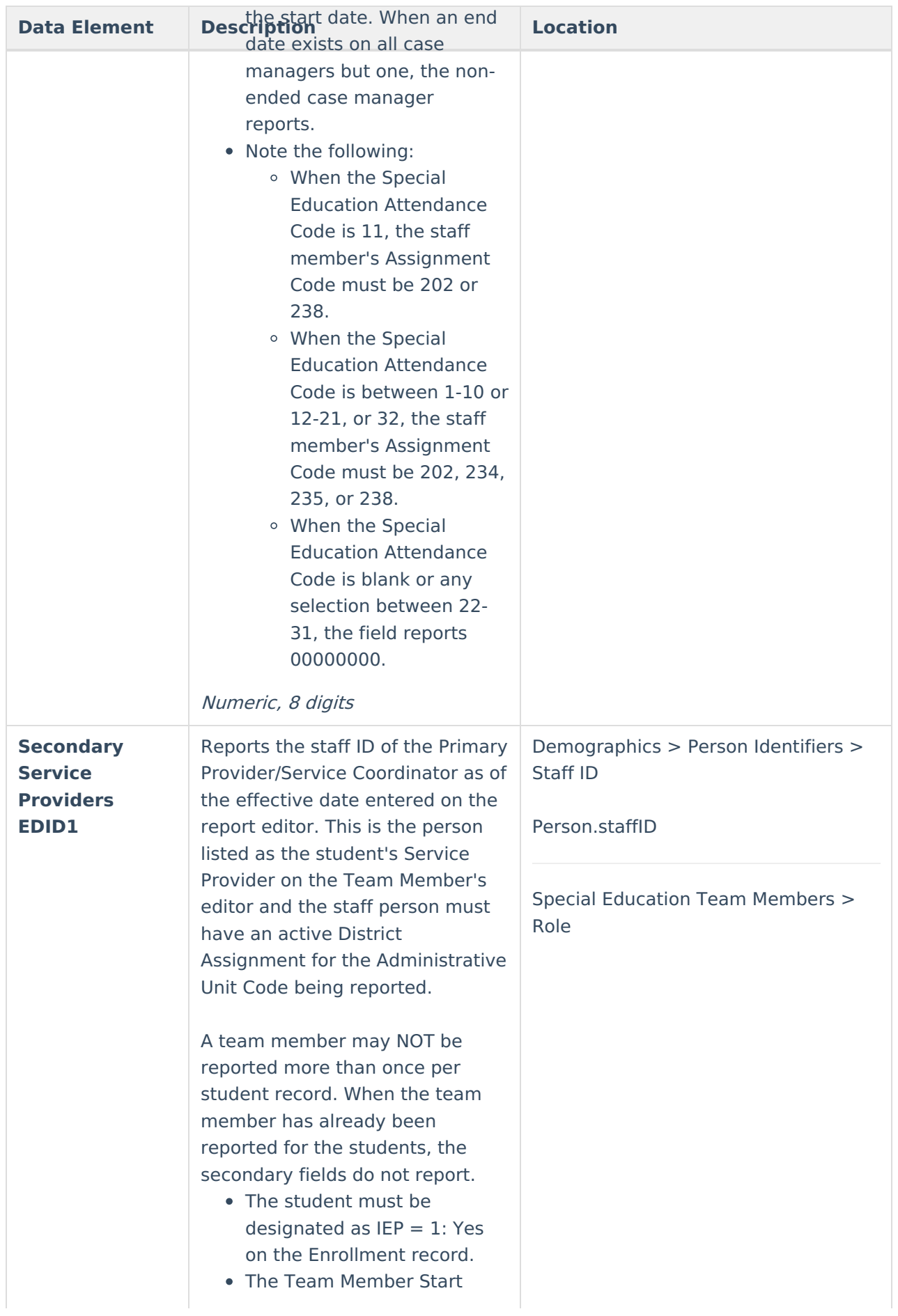

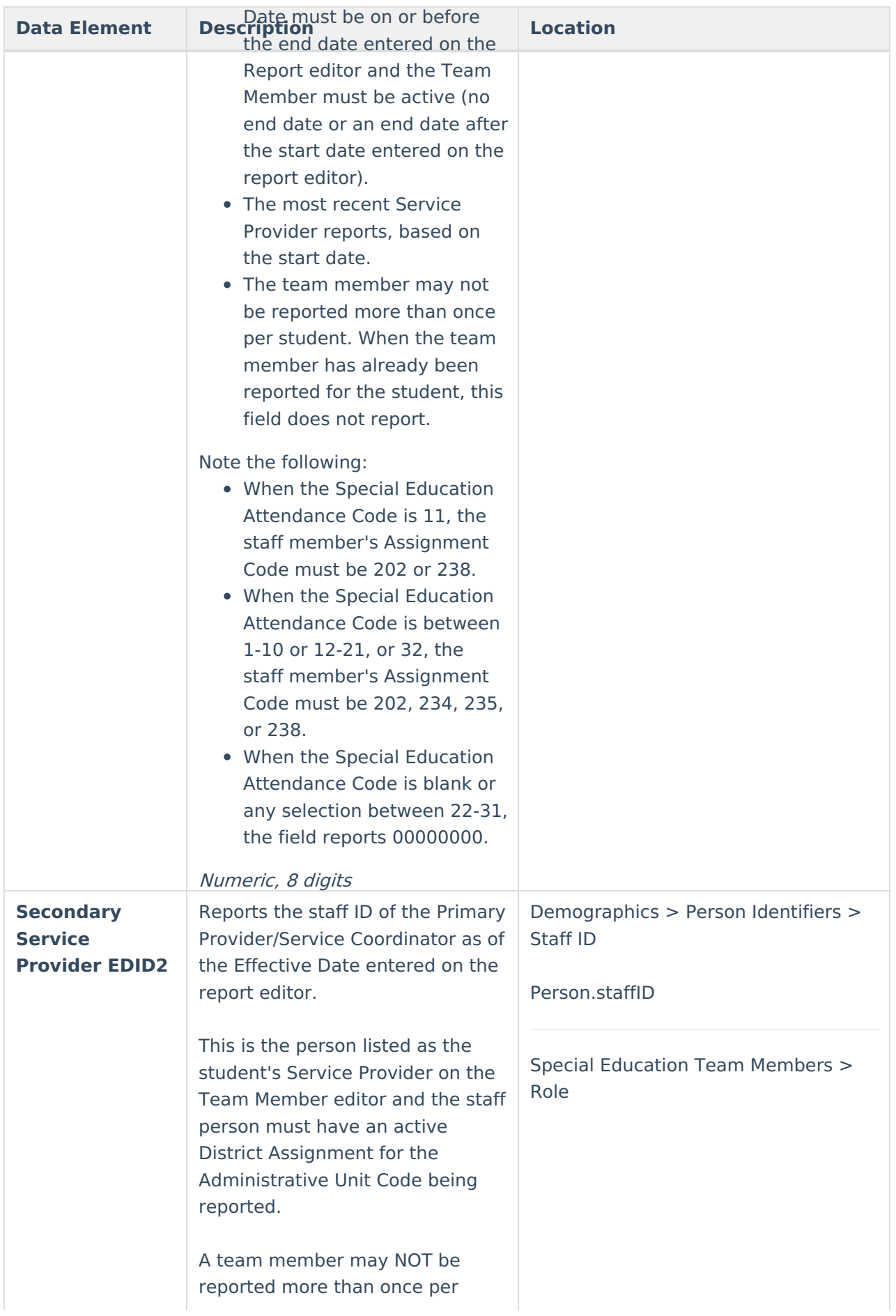

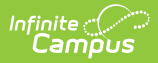

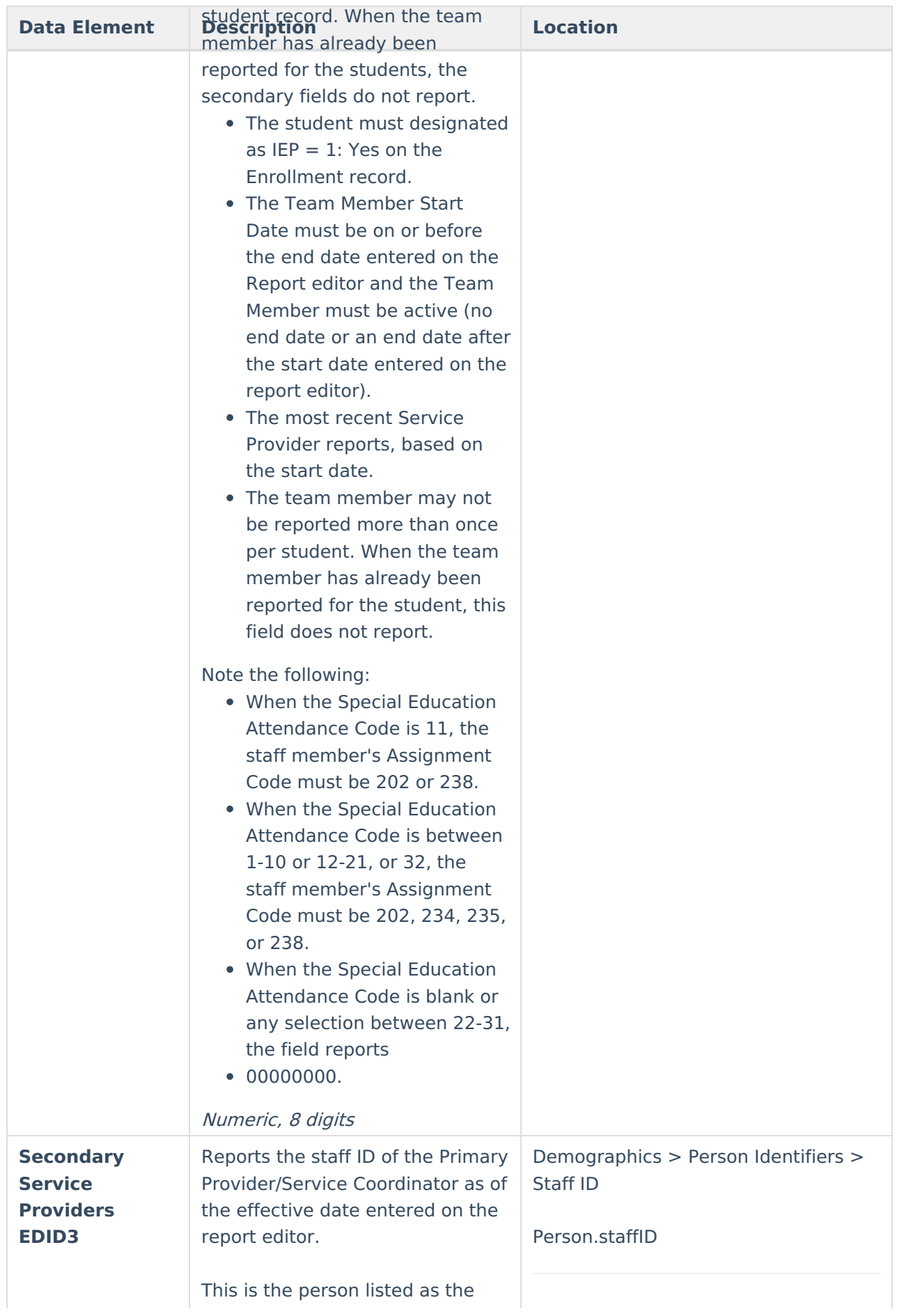

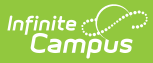

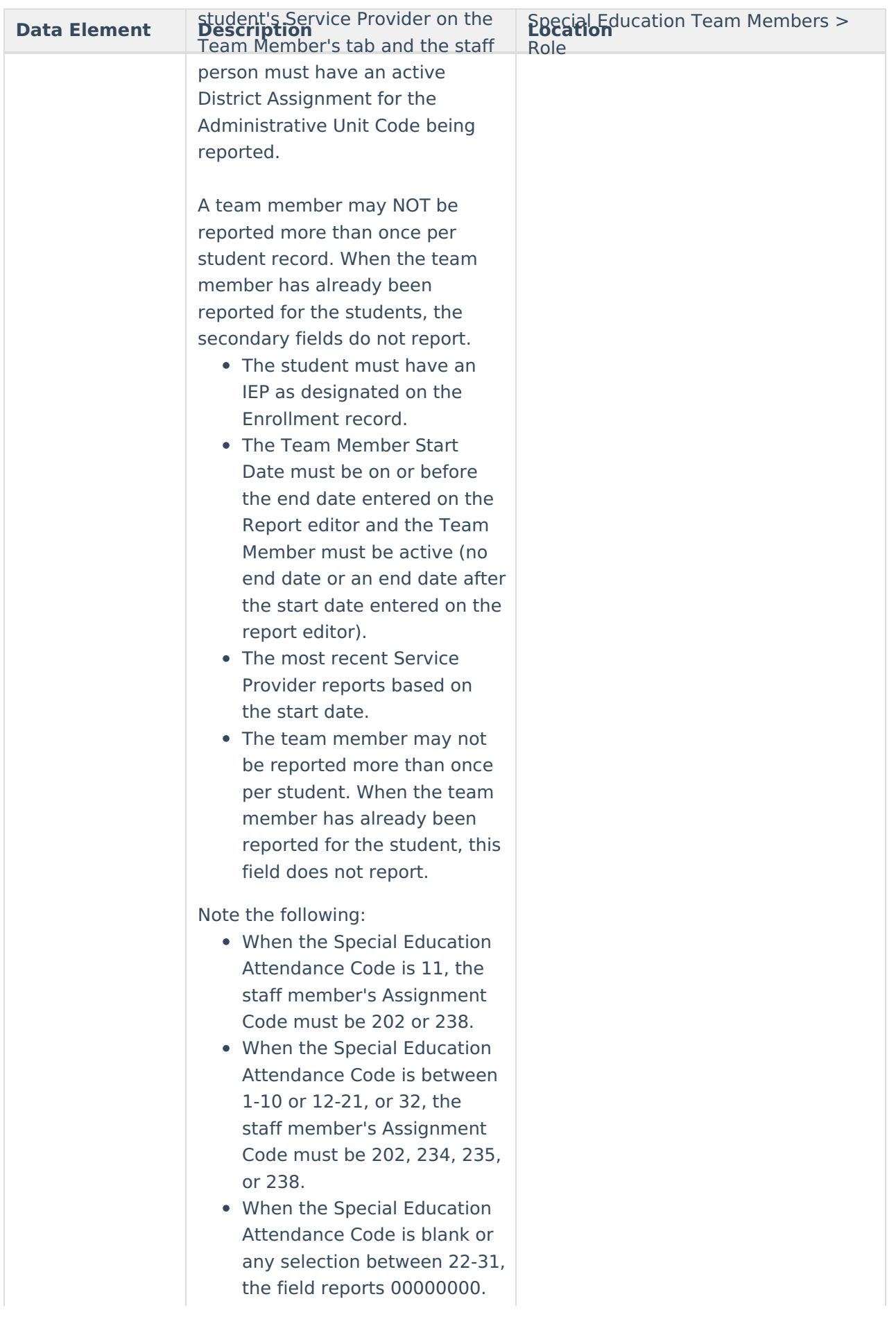

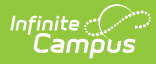

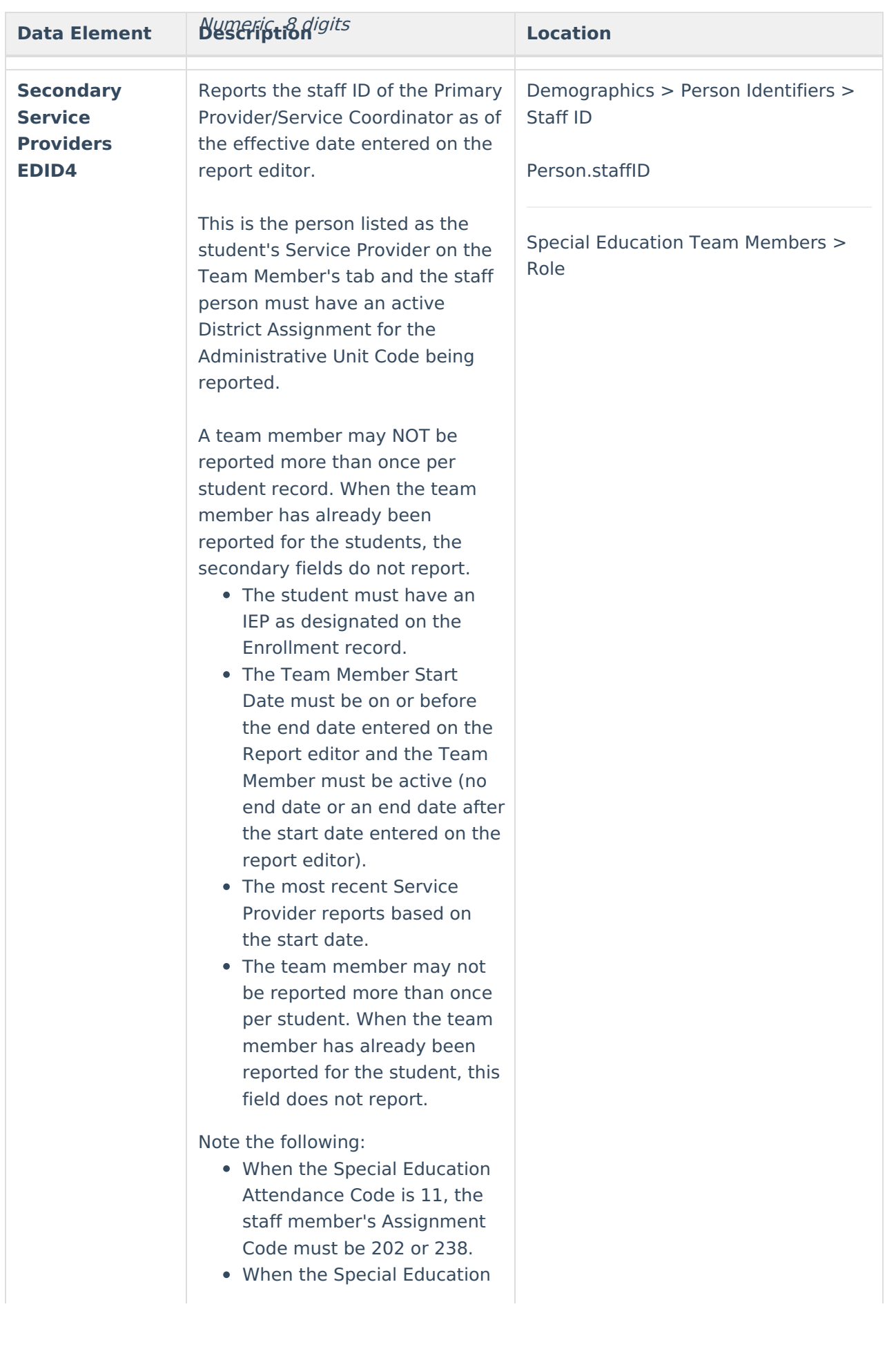

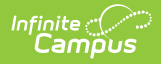

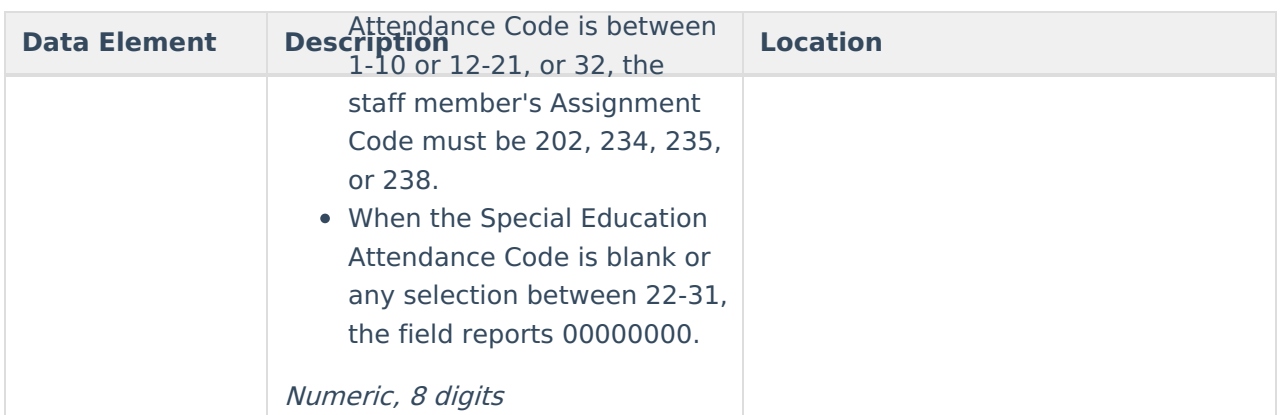

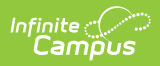

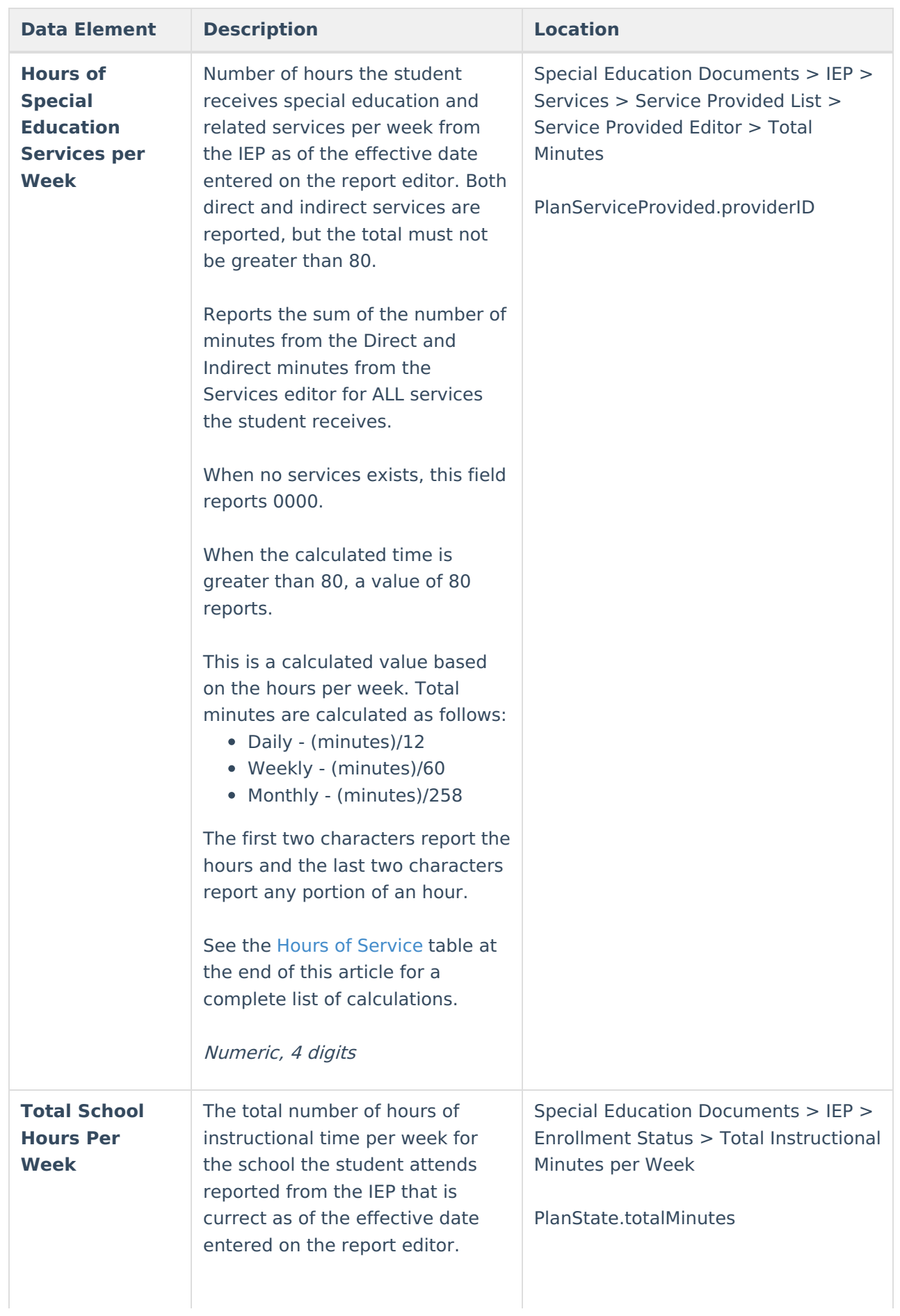

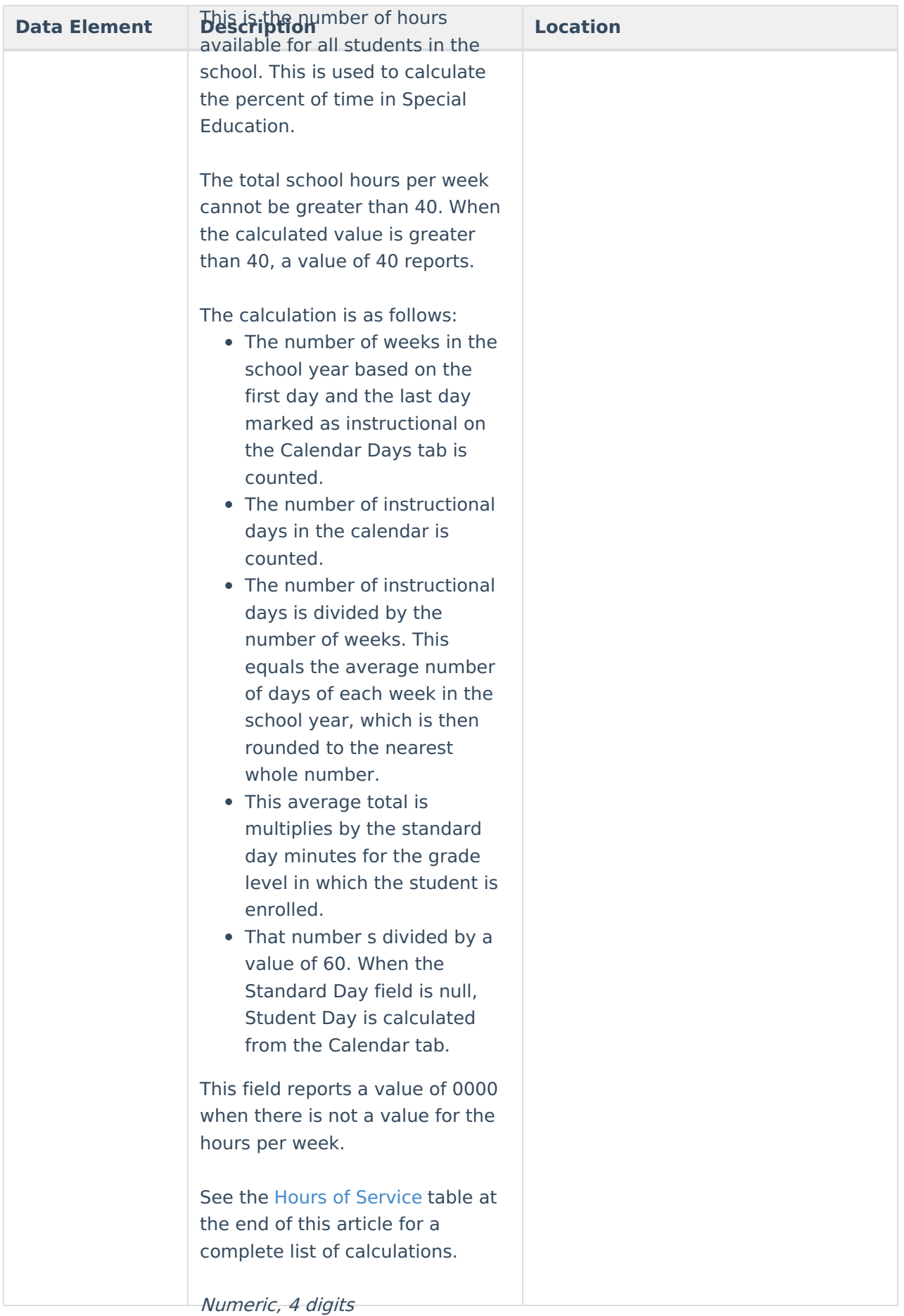

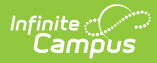

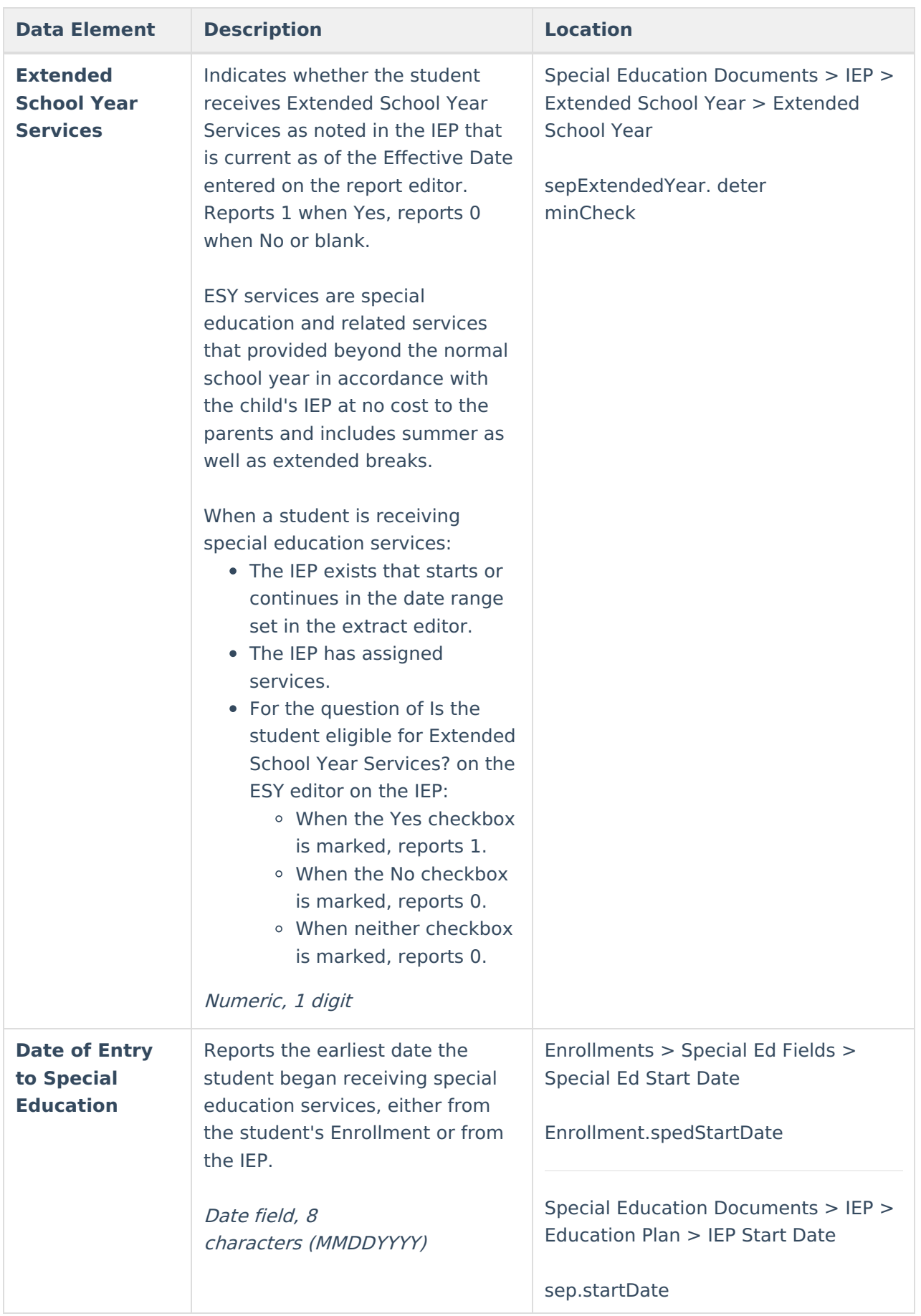

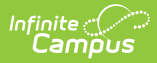

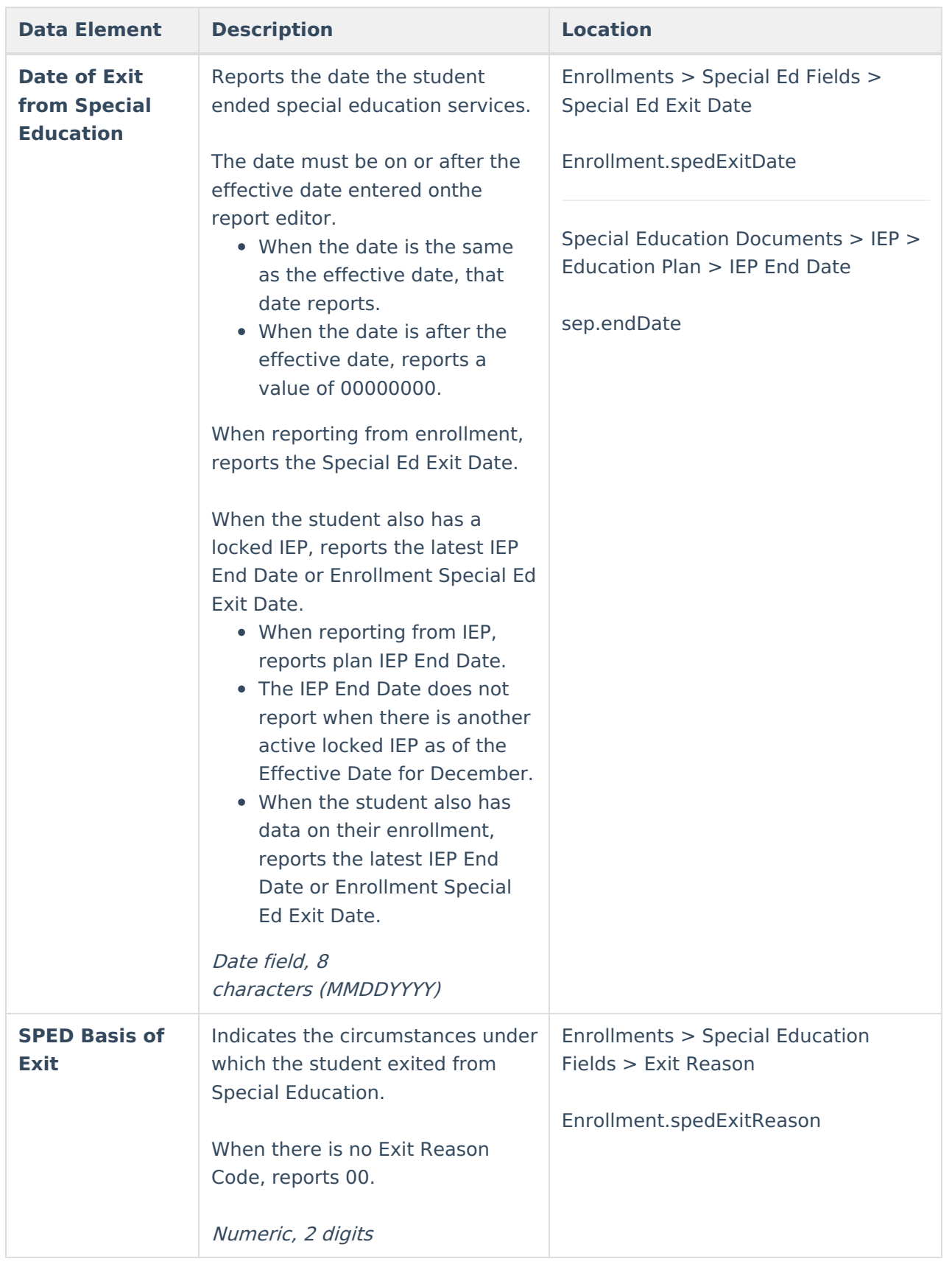

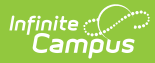

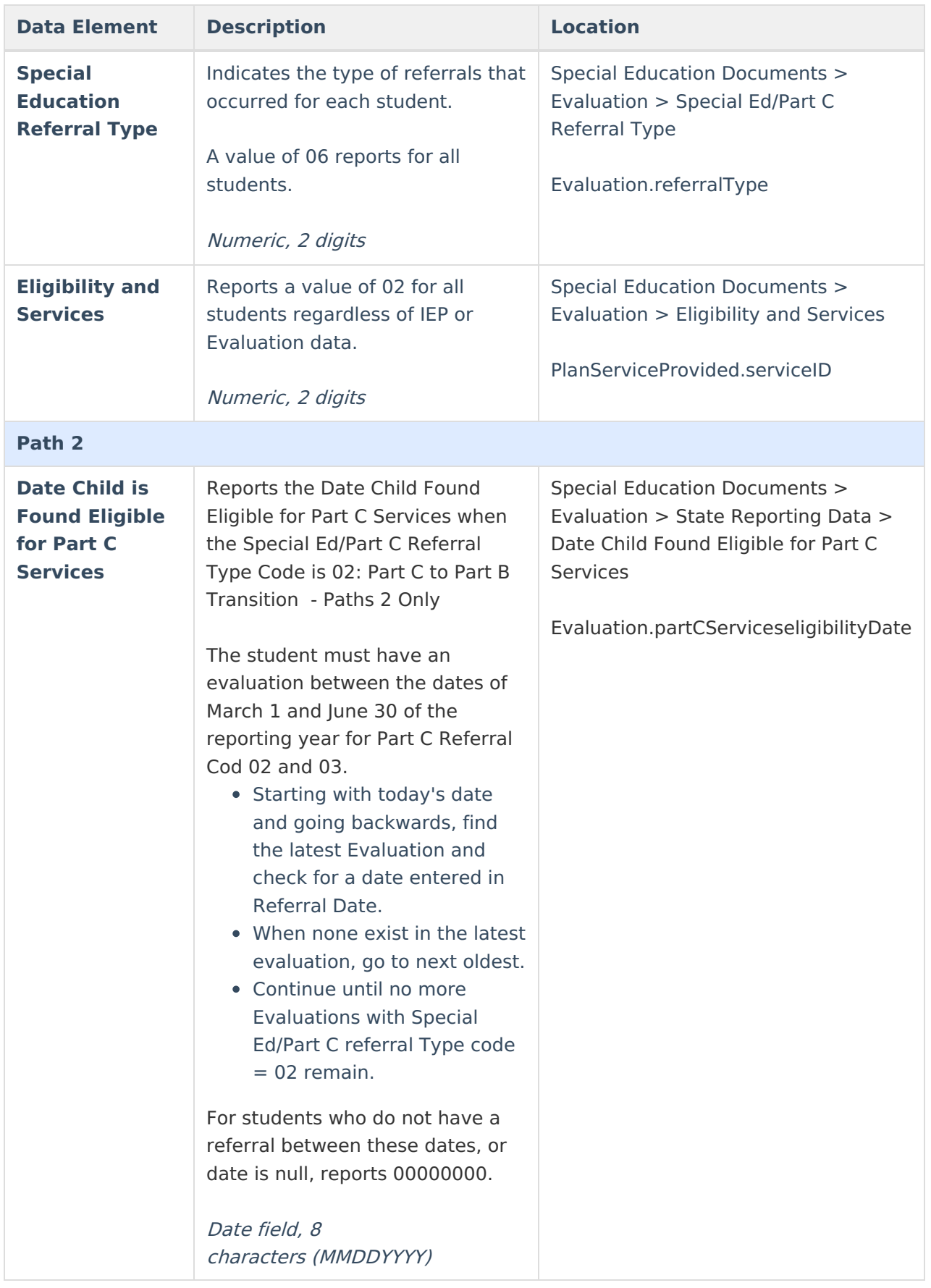

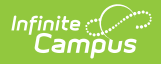

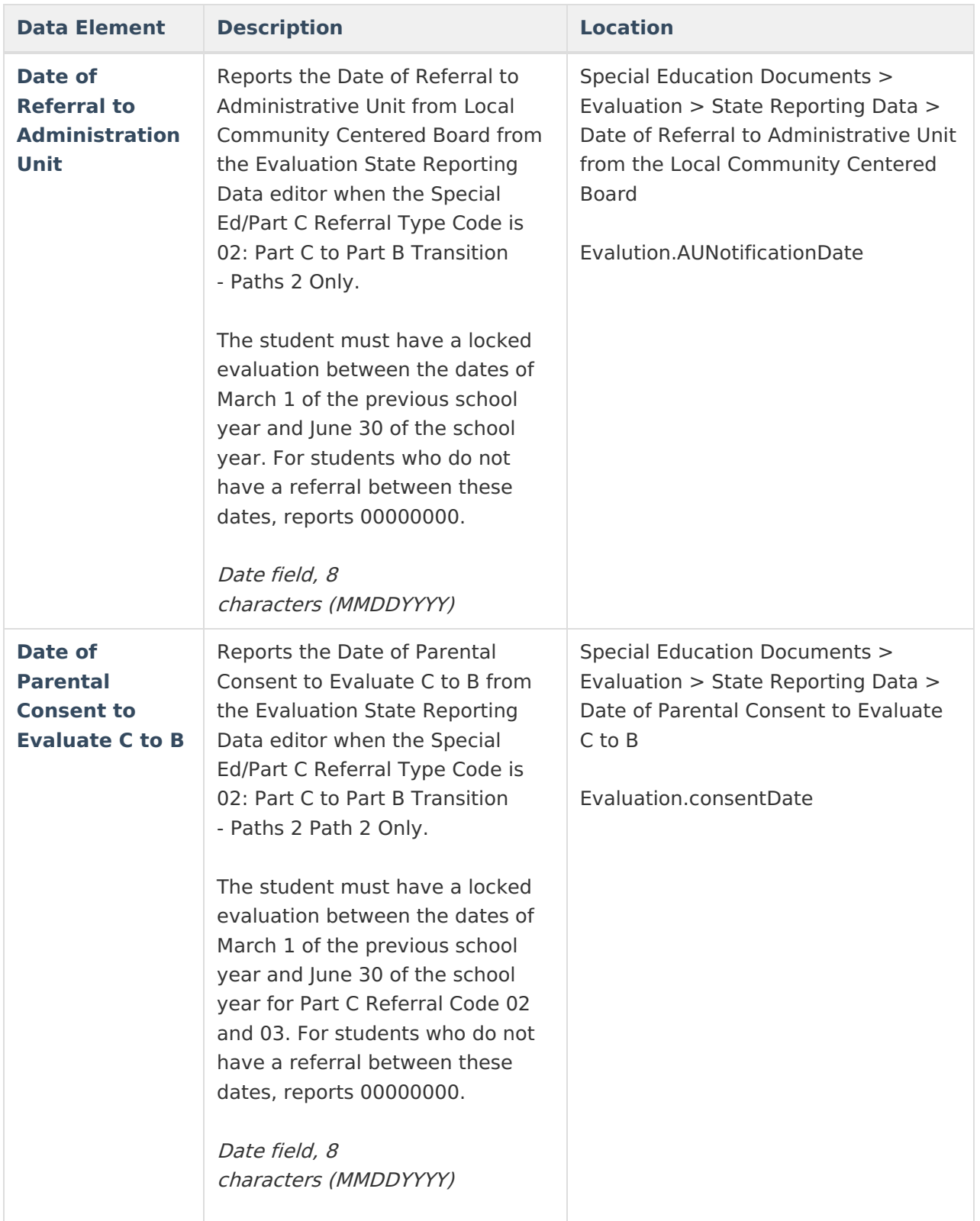

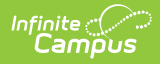

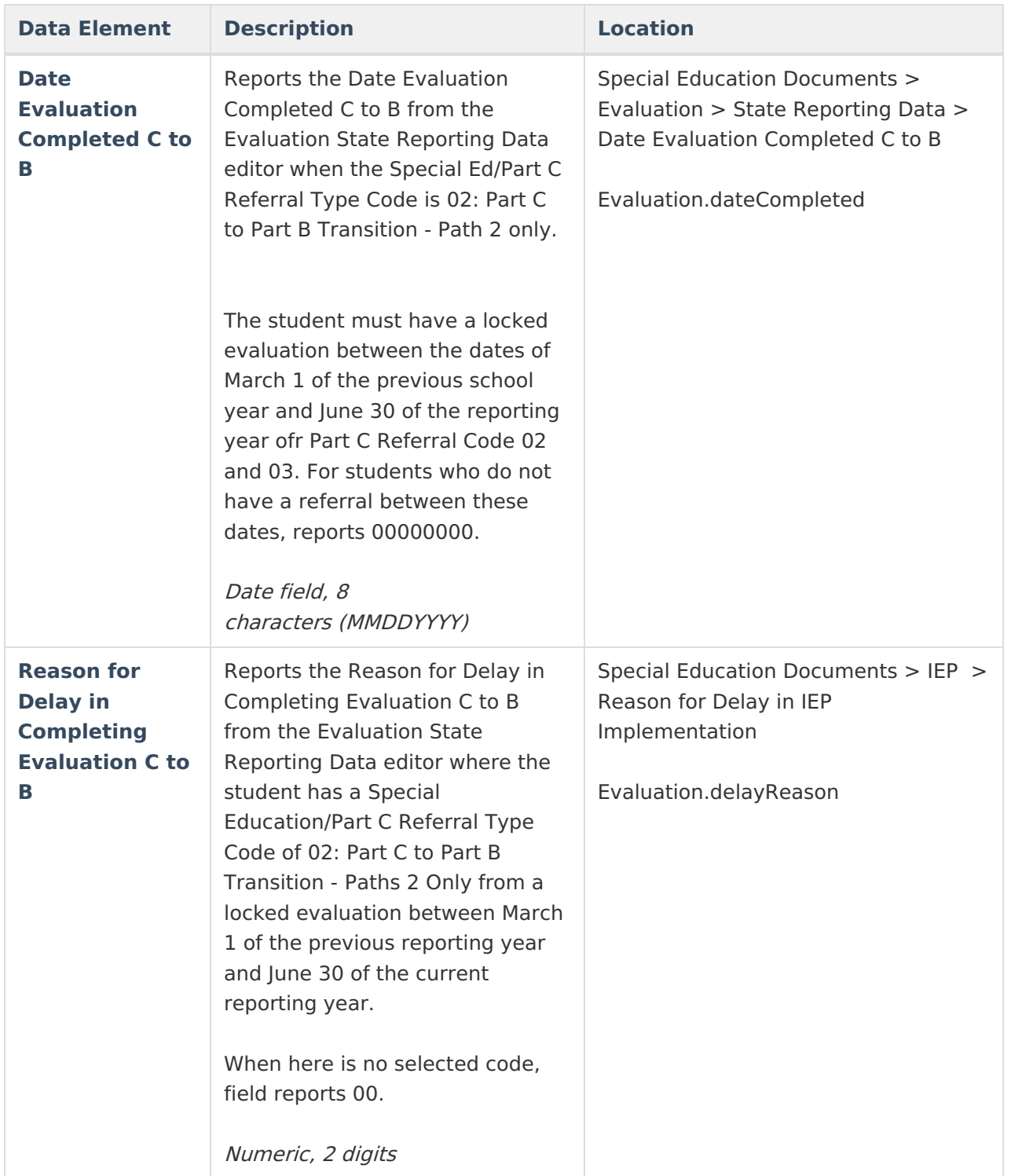

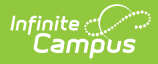

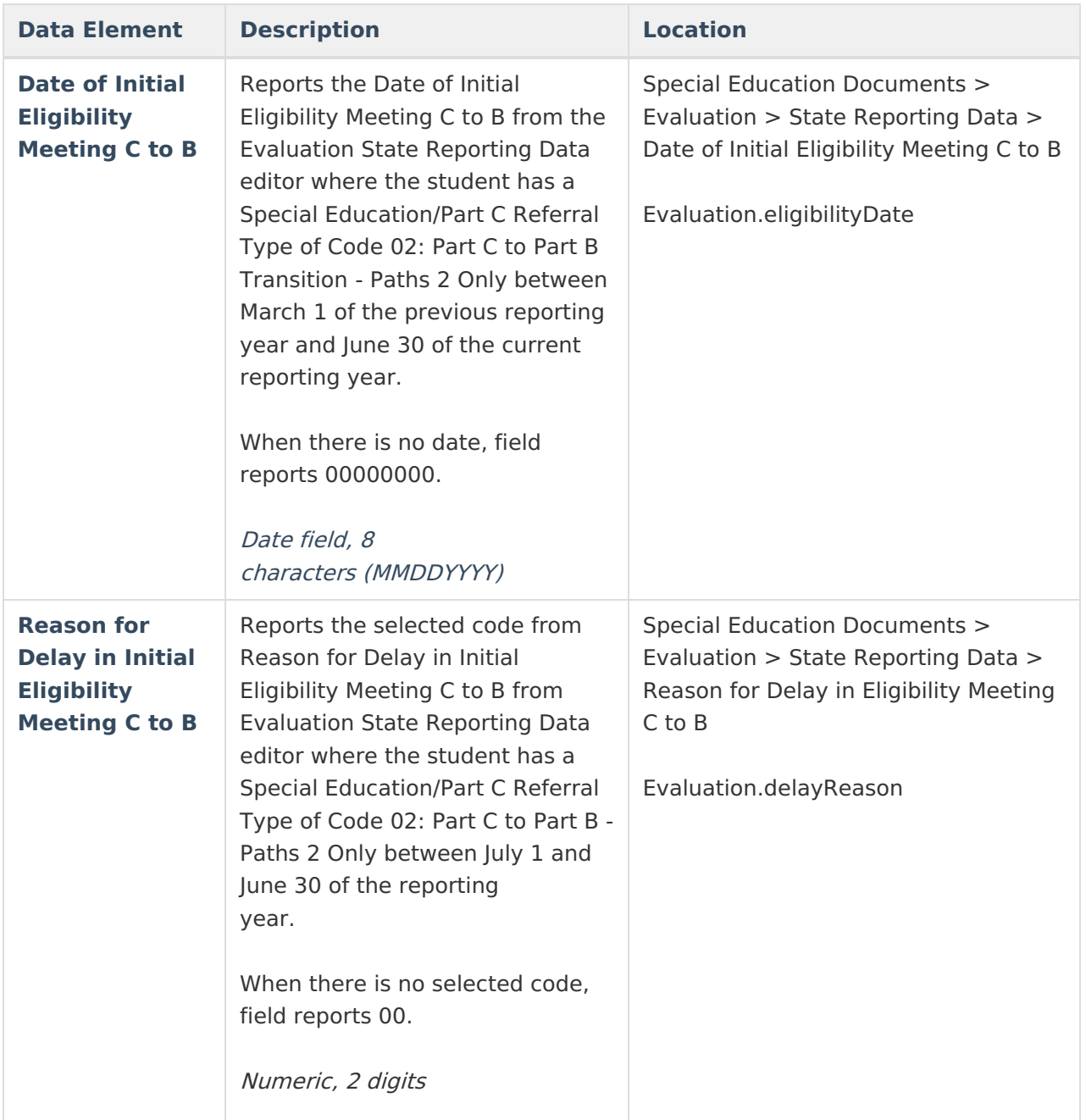

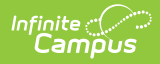

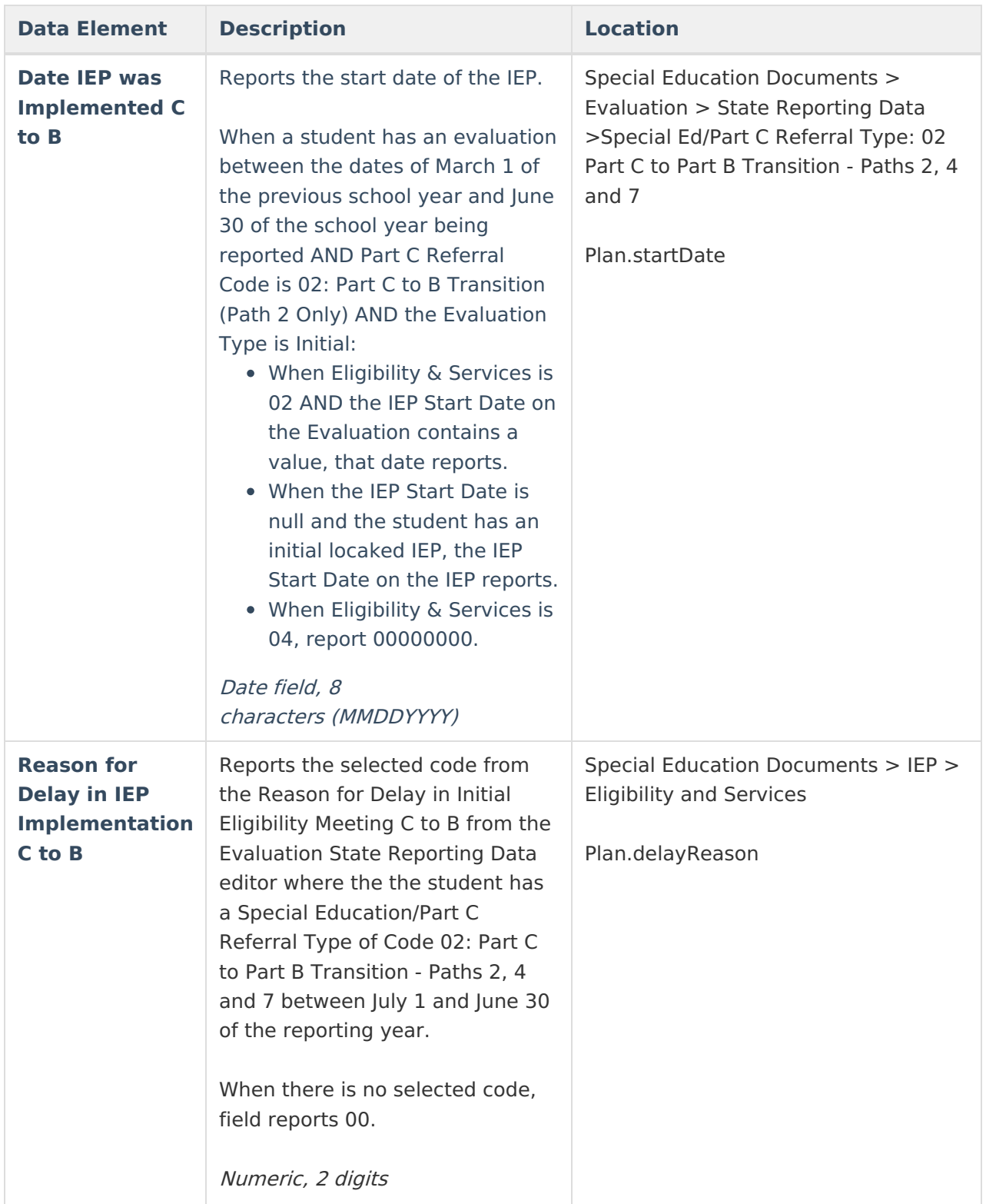

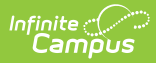

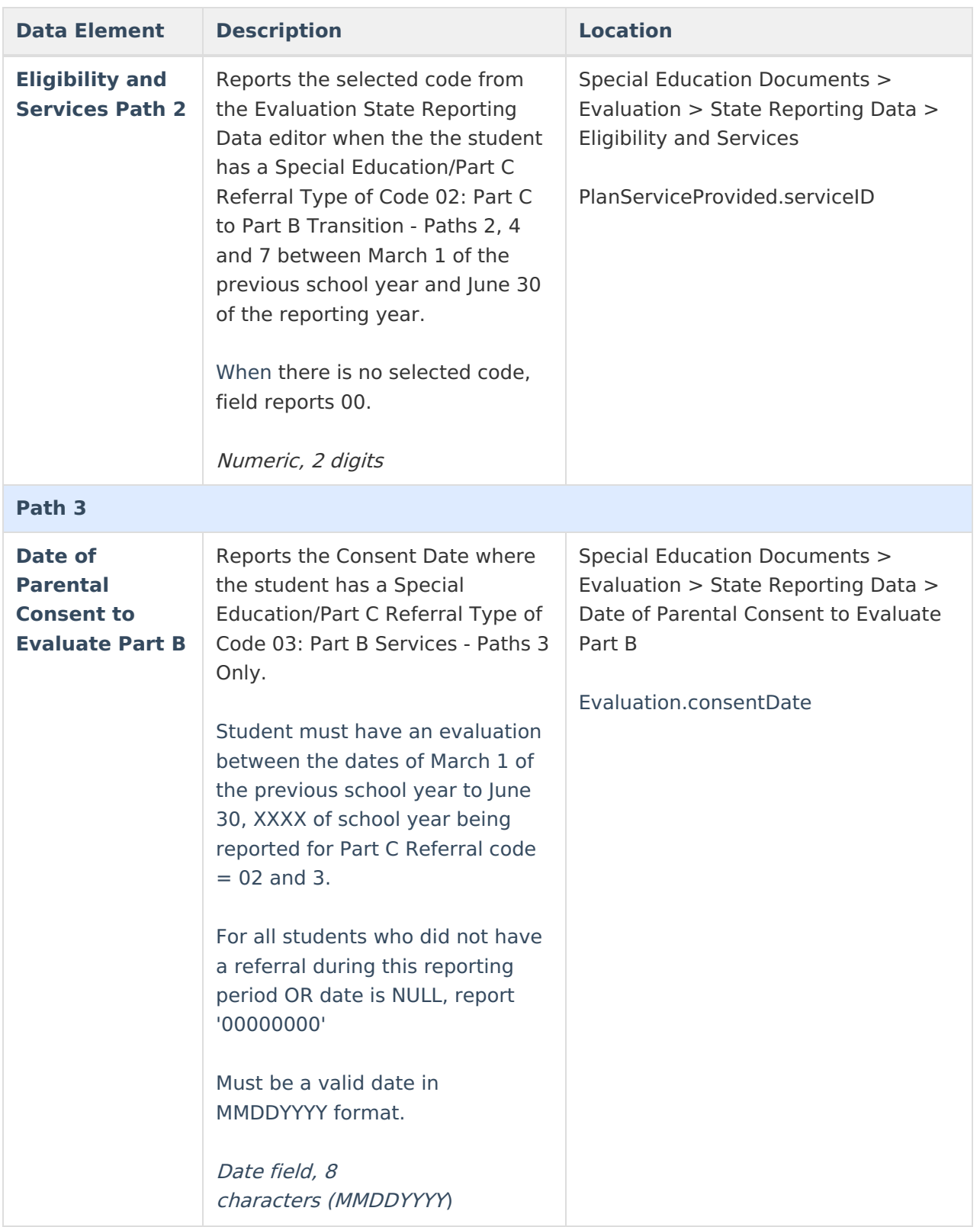

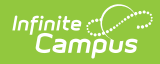

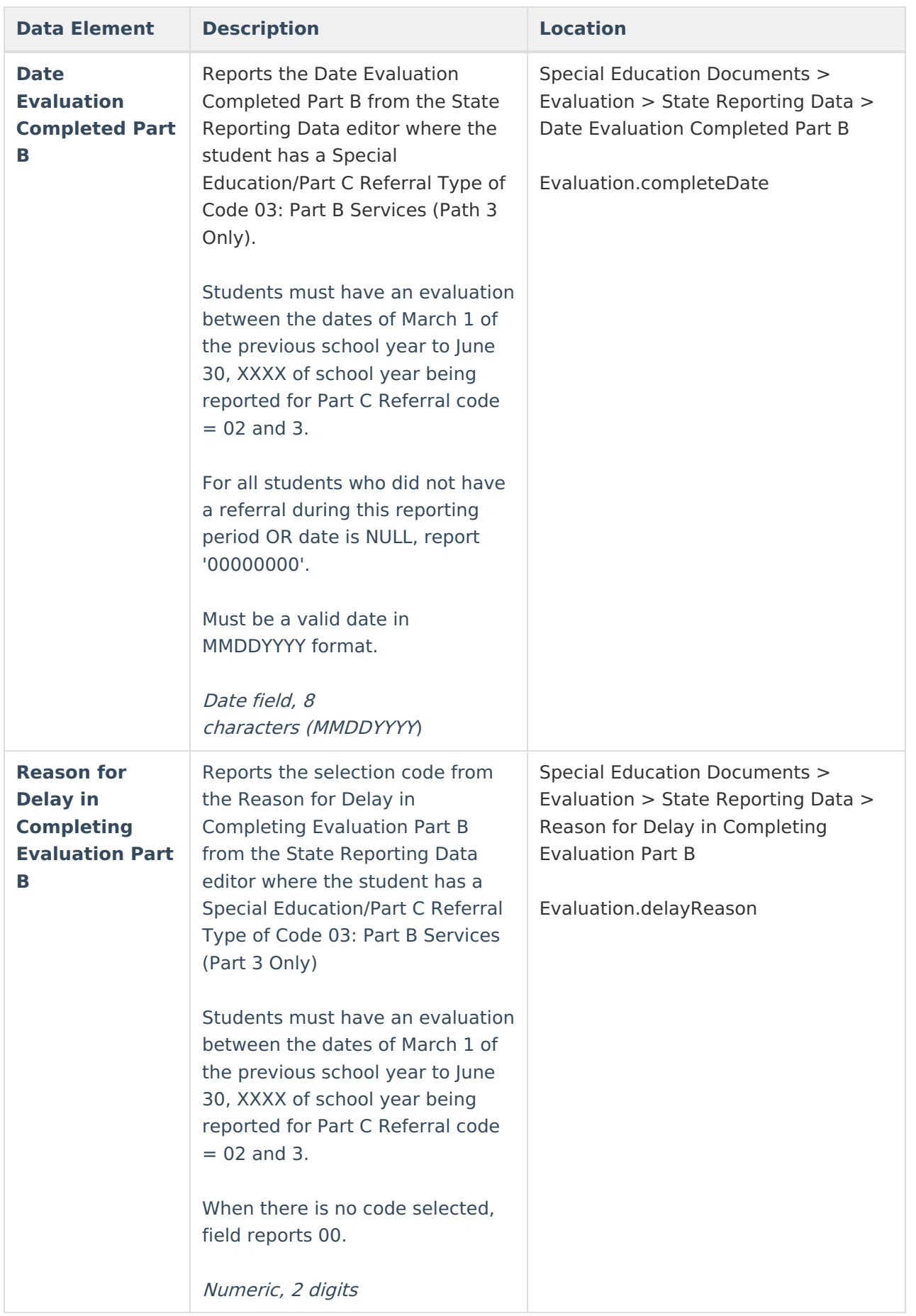

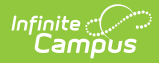

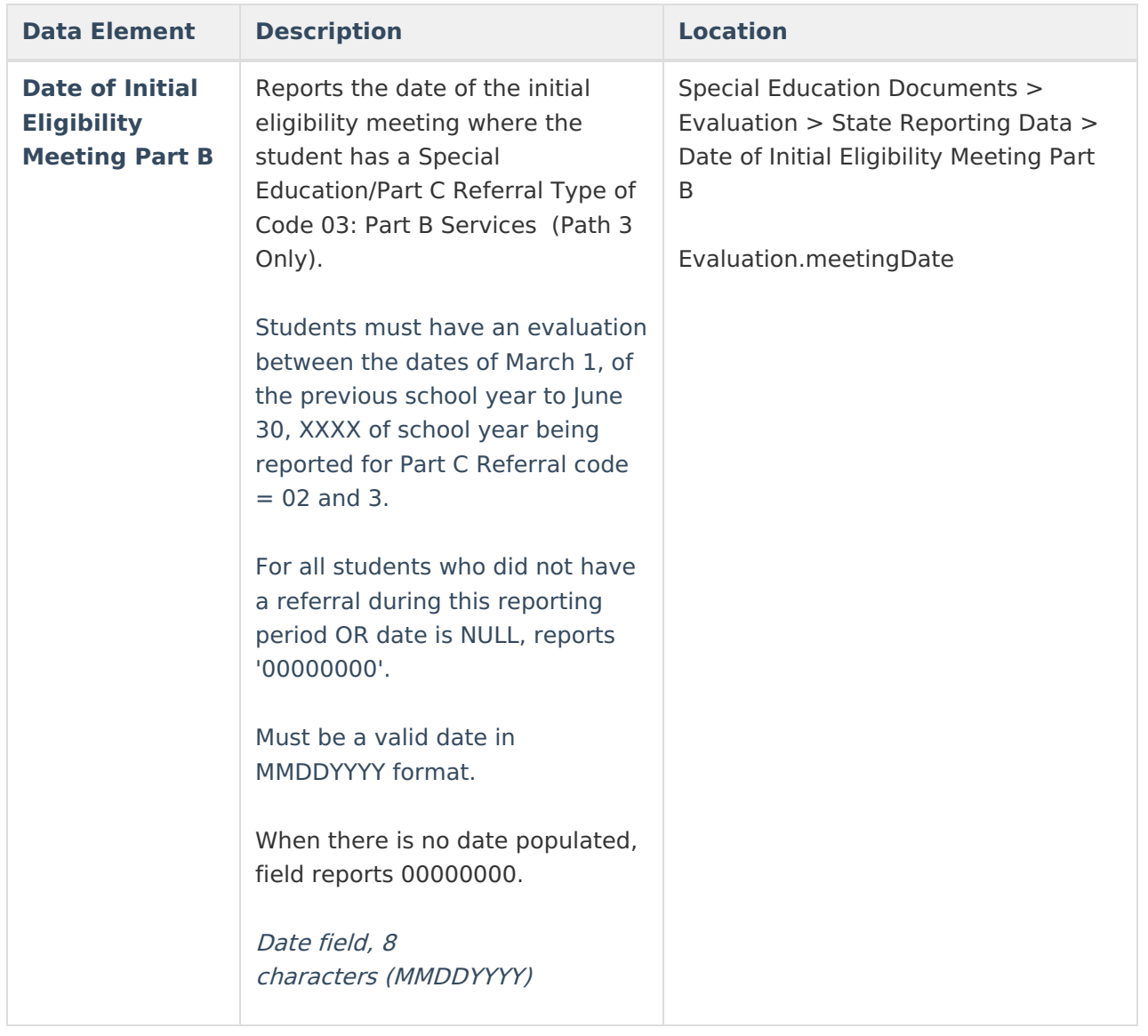

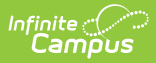

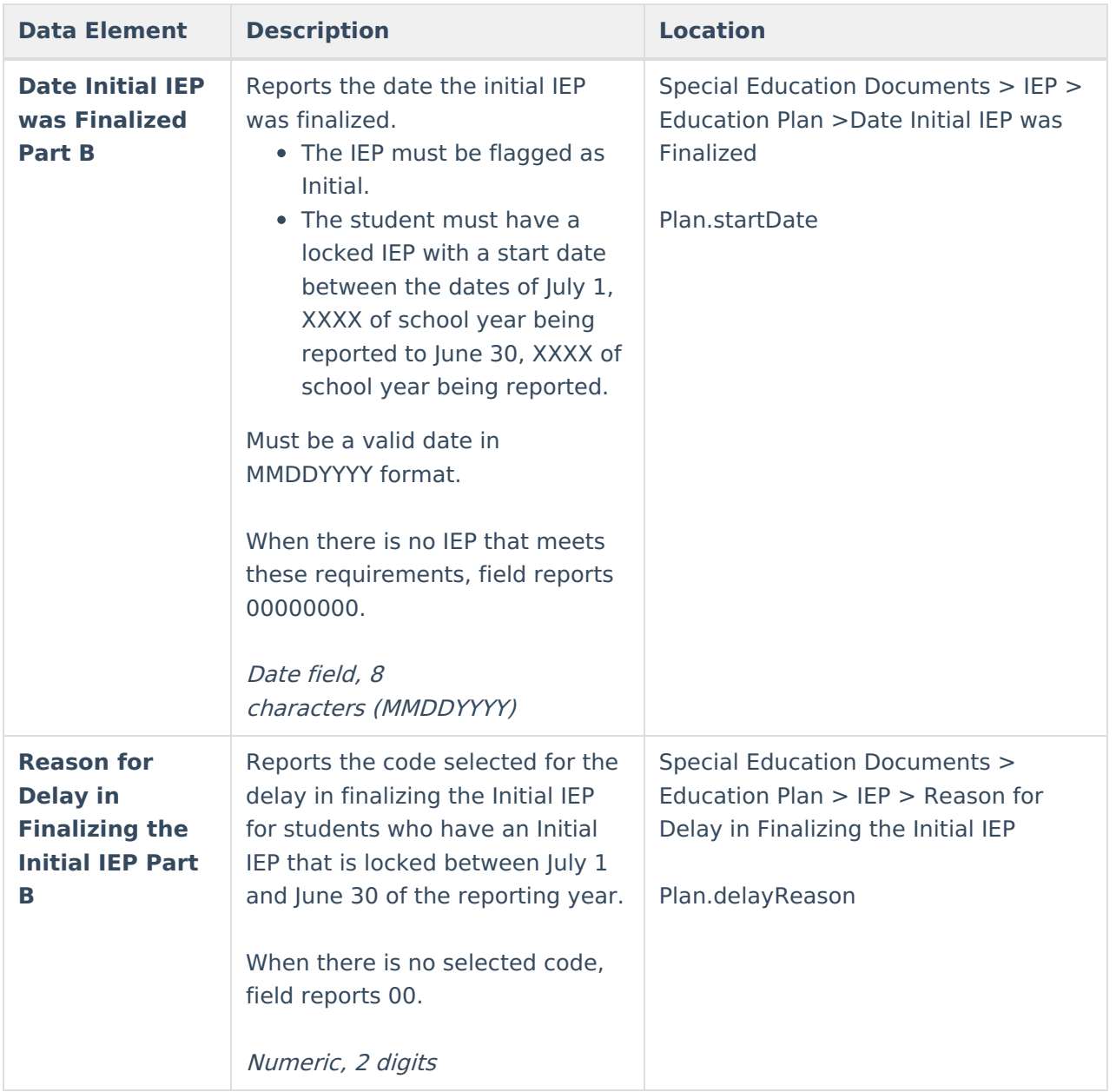

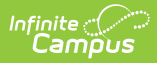

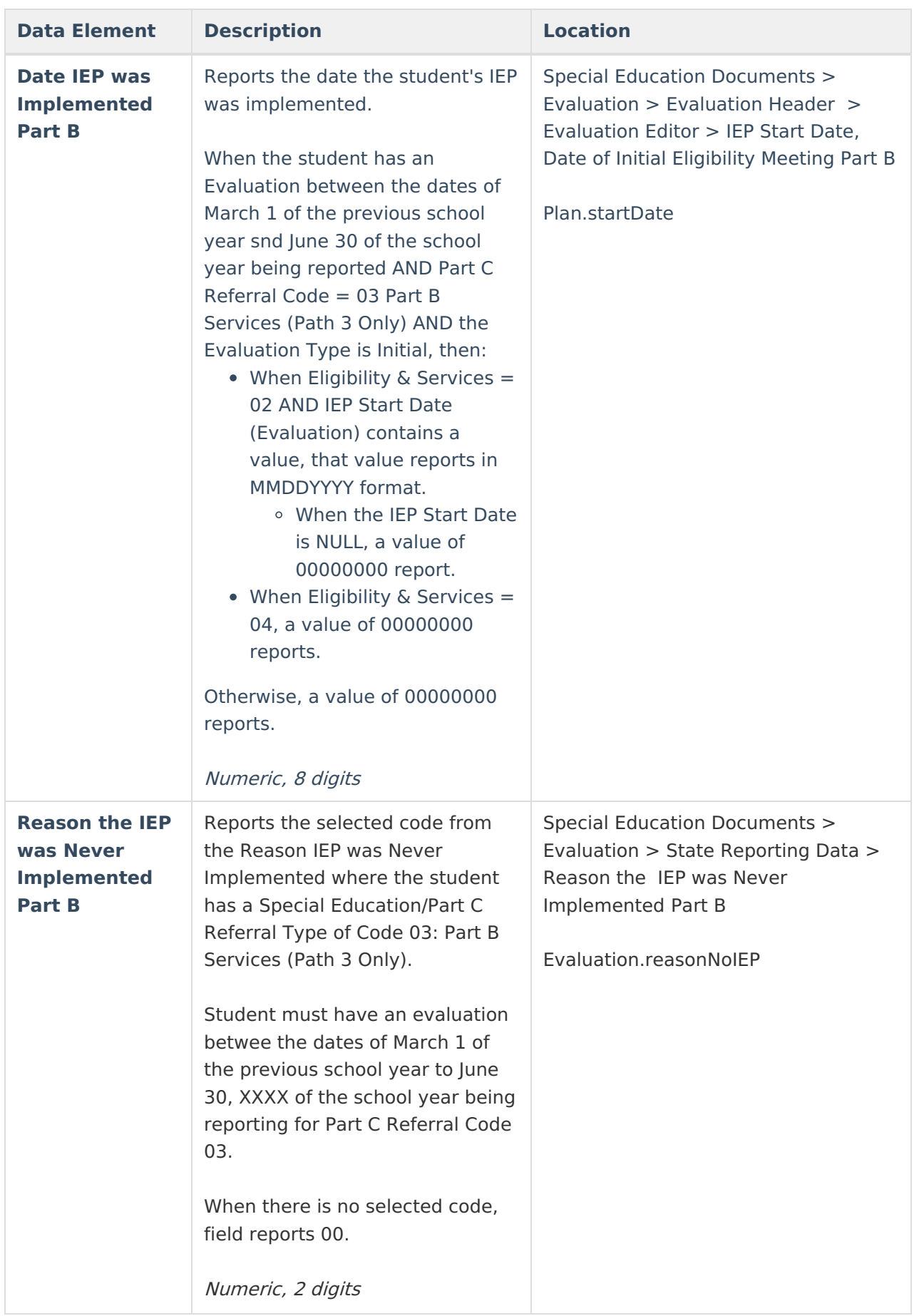

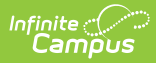

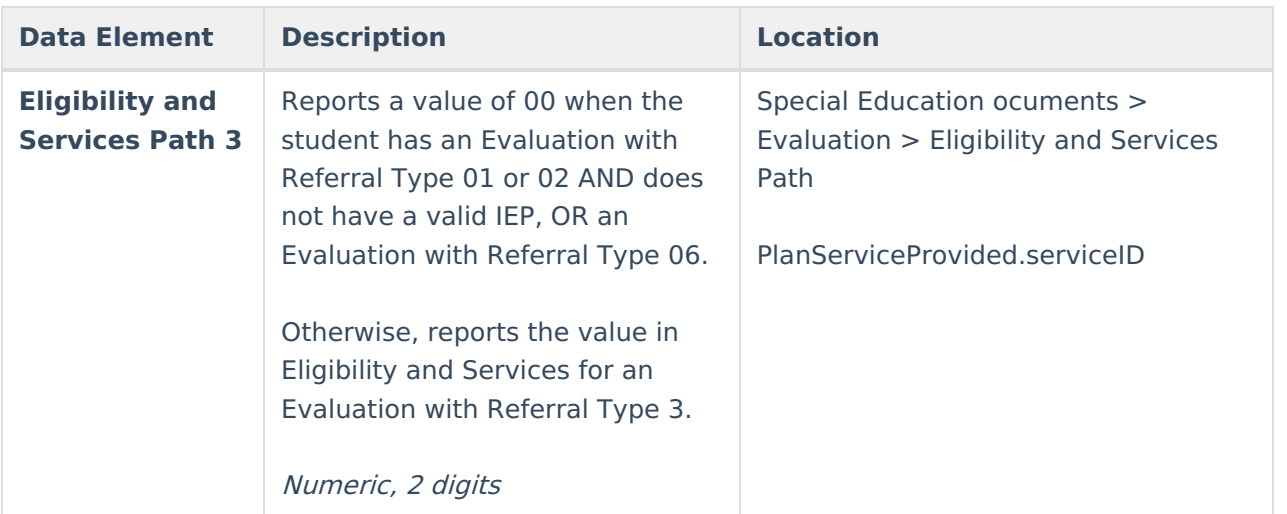

## **Hours of Service**

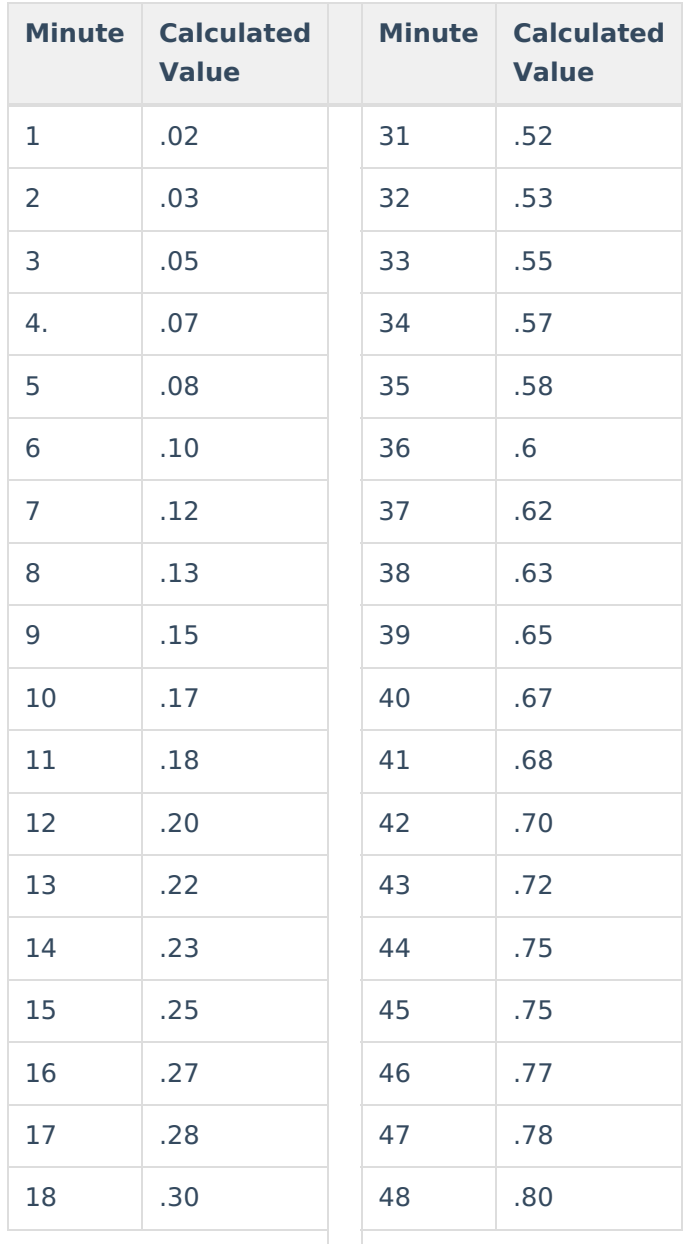

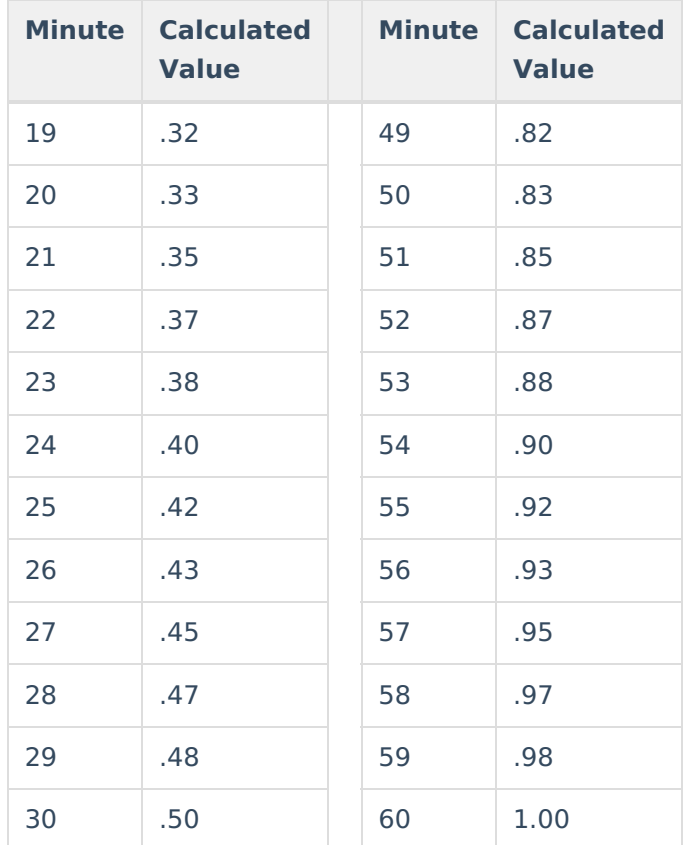

#### **Previous Versions**

SPED IEP Interchange - Student [Participation](http://kb.infinitecampus.com/help/student-participation-december-colorado-2335-2403) December (Colorado) [.2335 - .2403]